# Mapping elements-at-risk using OSM and JOSM

Kavinda Gunasekara

[kavinda@ait.ac.th](mailto:Kavinda@ait.ac.th)

Rajitha Athukorala rajitha@ait.ac.th

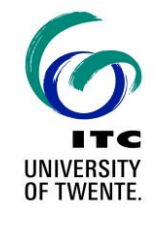

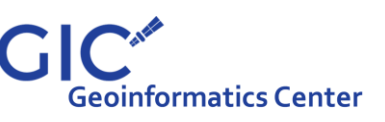

Asian Institute of Technology | Multi-hazard Risk Assessment at District Level in Tajikistan |

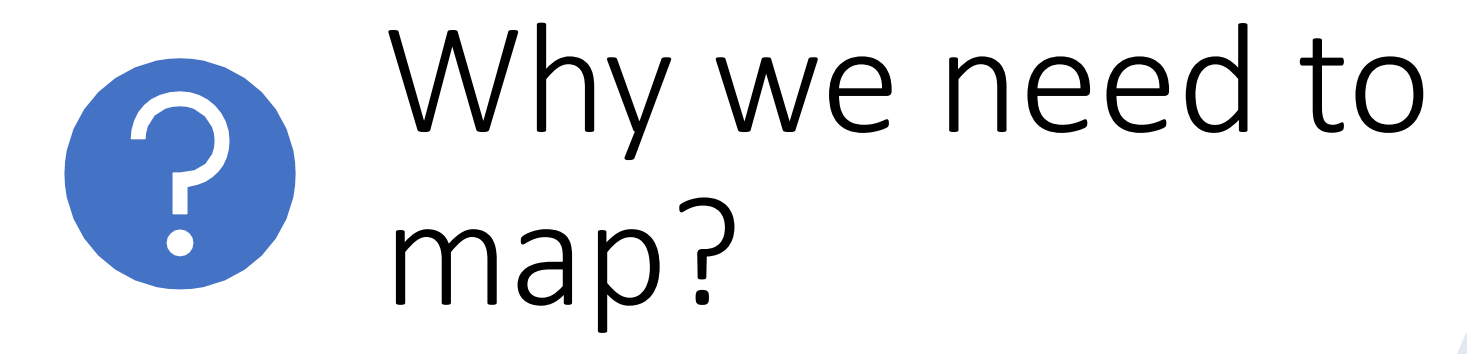

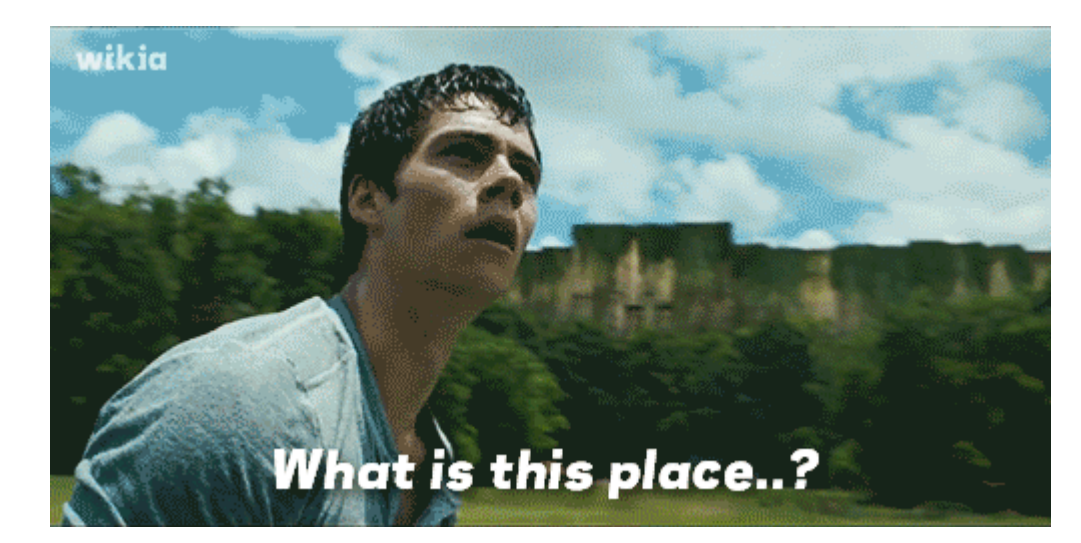

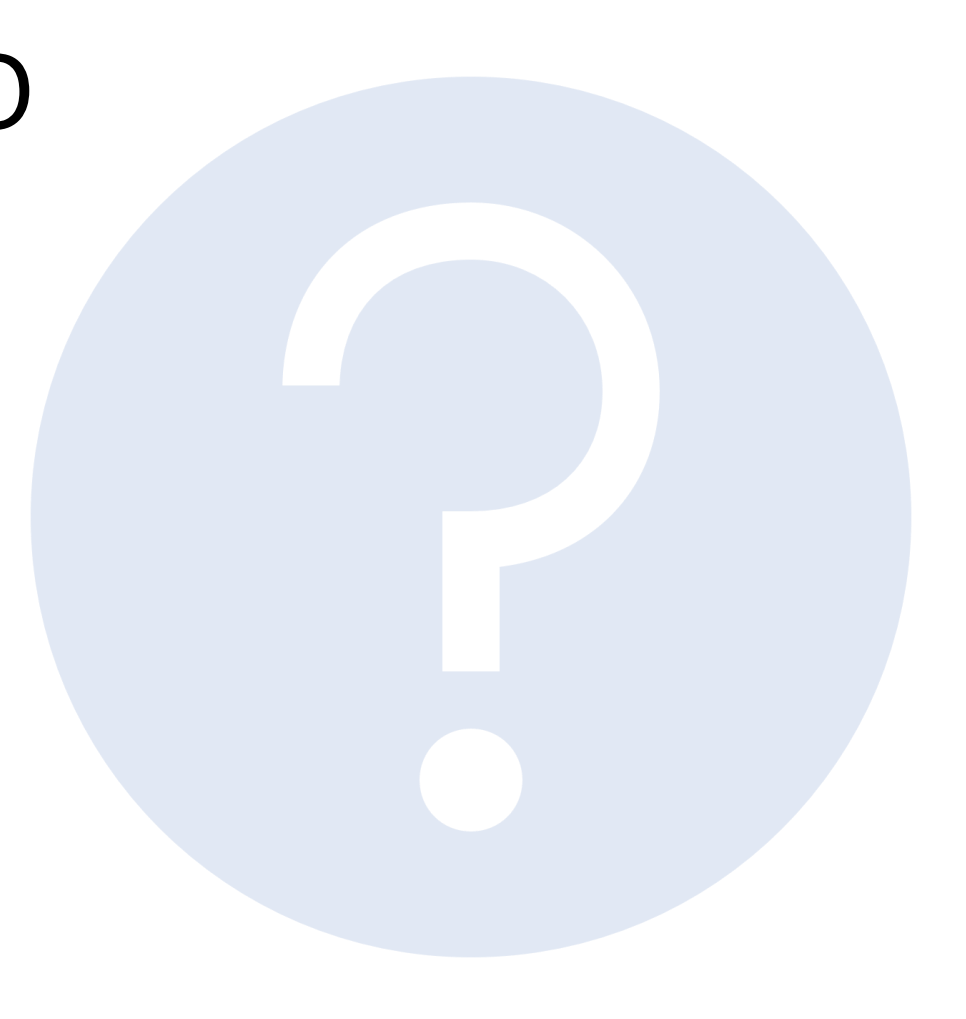

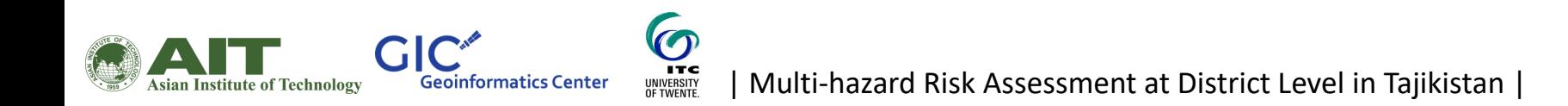

Maps help us find what we are looking for

 $K \wedge N$ 

Britis

C CLOUD CUCKOO-CAND  $1X - U \subseteq M \triangle$ 

Q: Imagine you need to map all the buildings in Tajikistan. What do you think should be required to achieve this goal in two weeks?

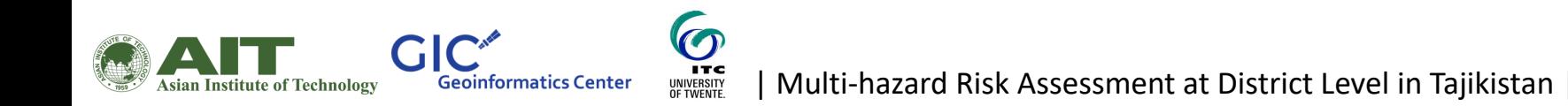

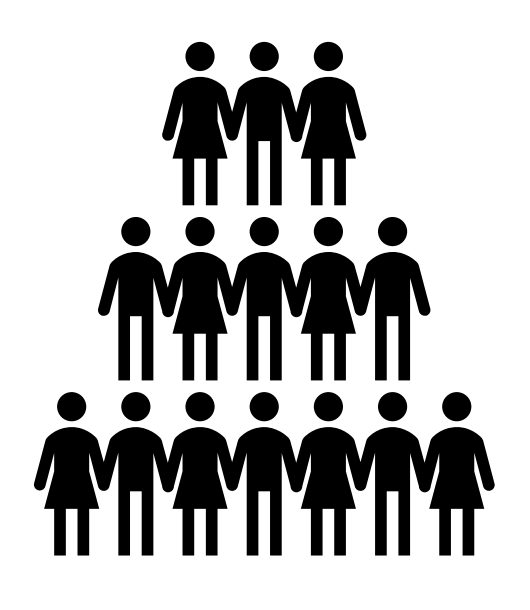

Team

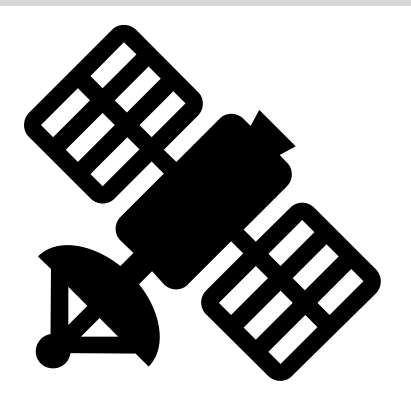

Satellite images

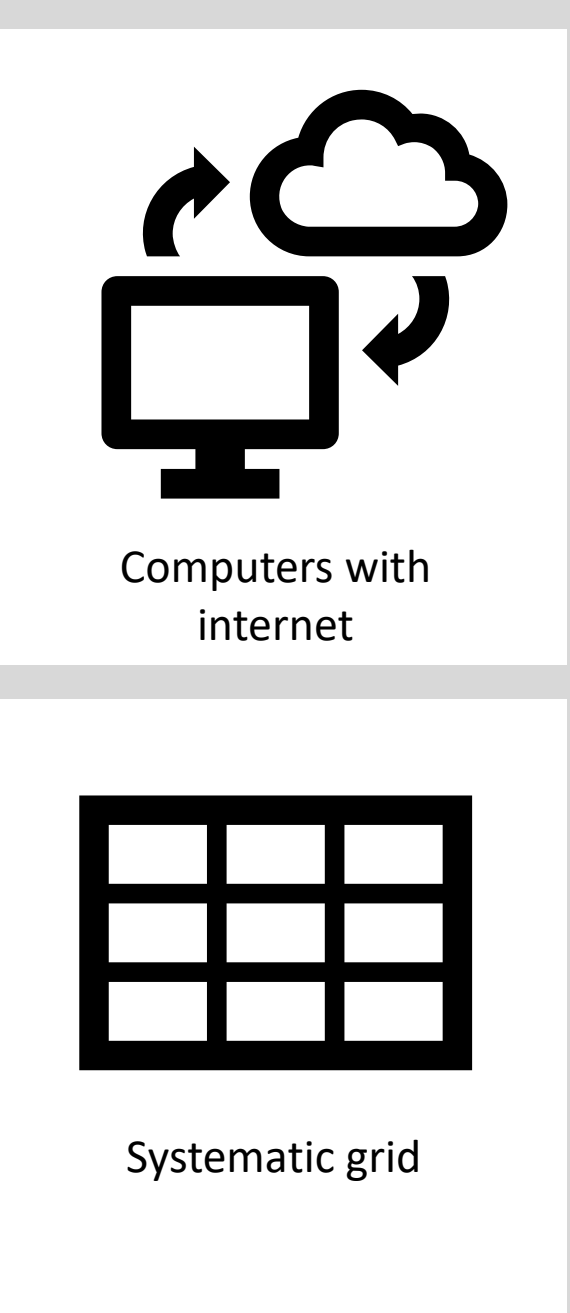

My answer

UNIVERSITY<br>OF TWENTE. | Multi-hazard Risk Assessment at District Level in Tajikistan |

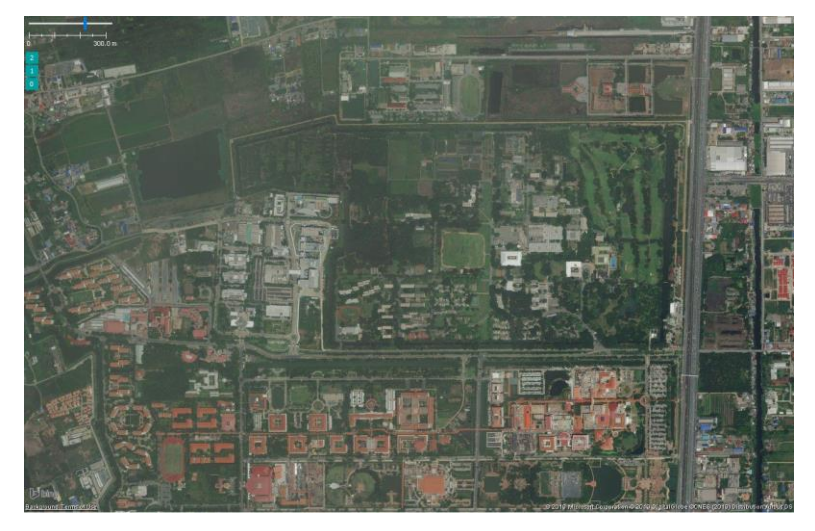

Bing aerial imagery

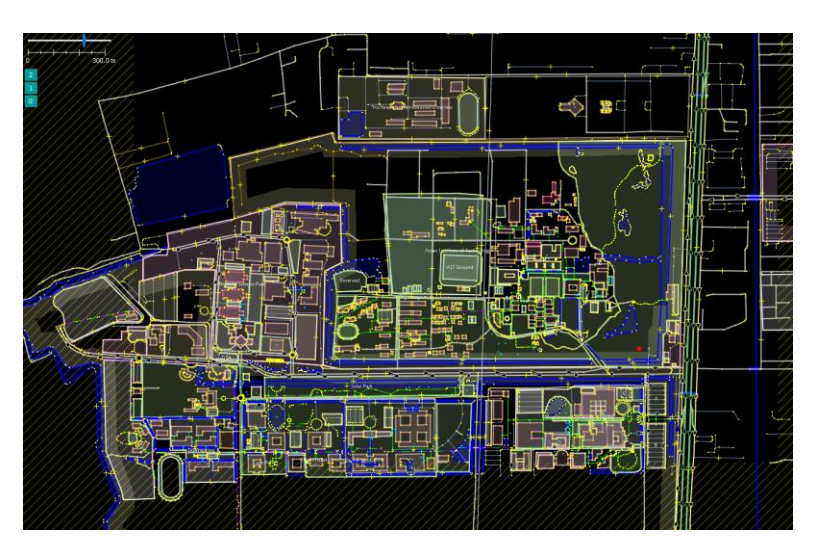

OSM mapped data

UNIVERSITY<br>OF TWENTE

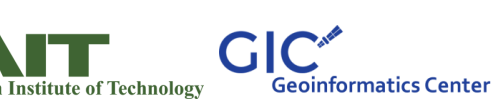

| Multi-hazard Risk Assessment at District Level in Tajikistan |

## Open Street Map (OSM)

OpenStreetMap is a free, editable map of the whole world that is being built by volunteers largely from scratch and released with an open-content license.

## An overview of OSM

#### **What is OpenStreetMap?**

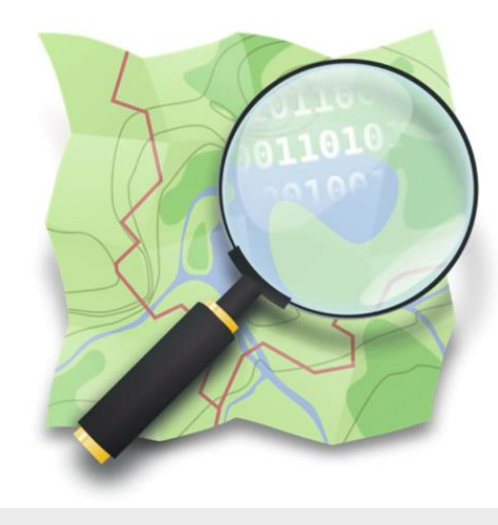

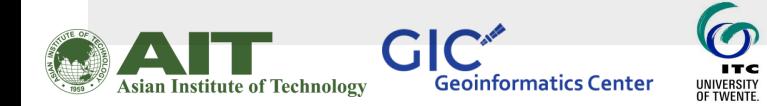

#### Setting up a new OSM account

• Go to the link below and signup for a new account

[https://www.openstreetmap.org](https://www.openstreetmap.org/user/new?cookie_test=true)

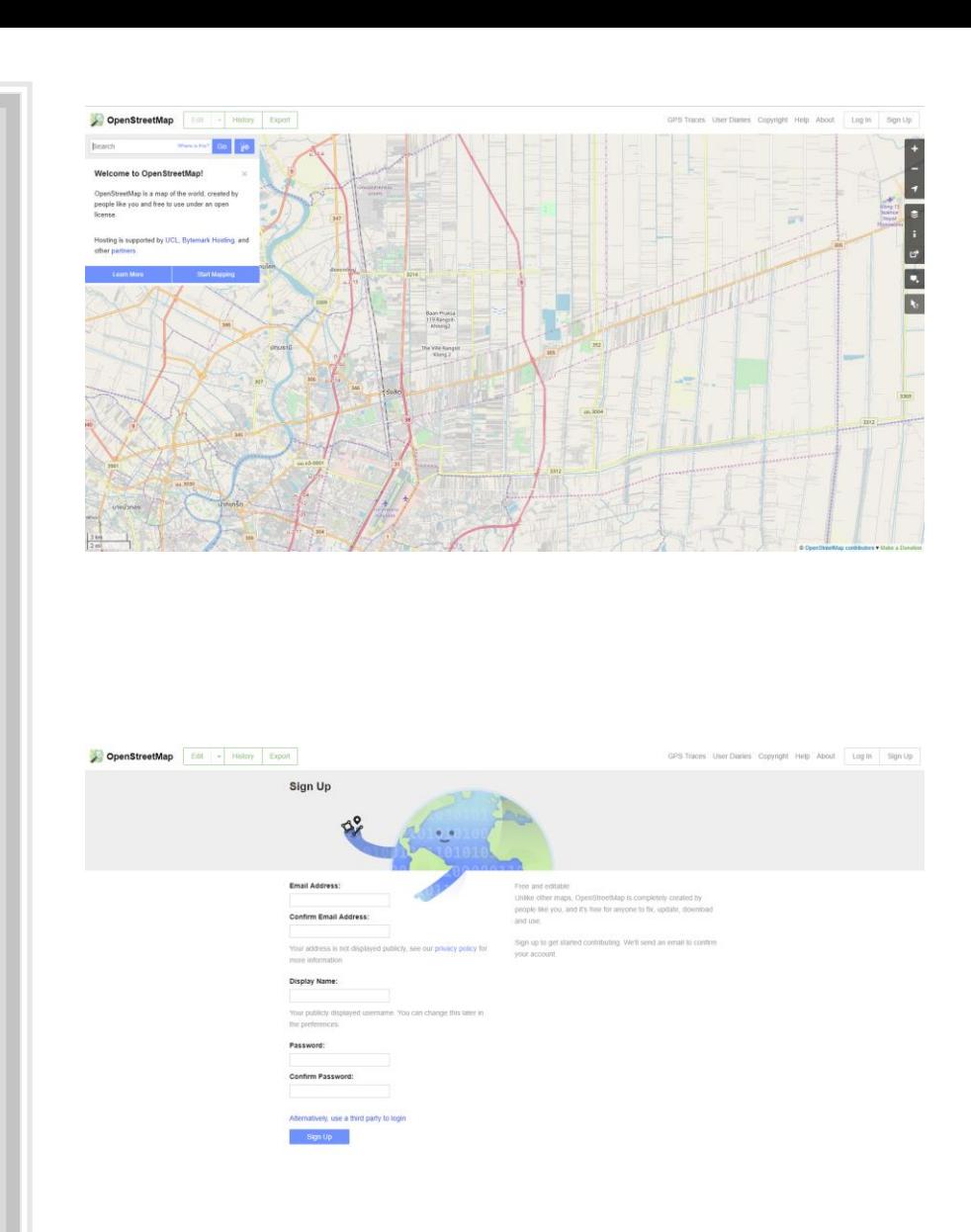

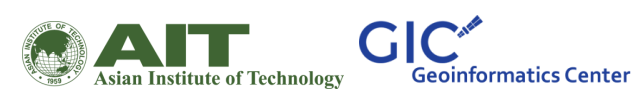

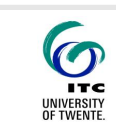

#### Log in to the OSM using your own account

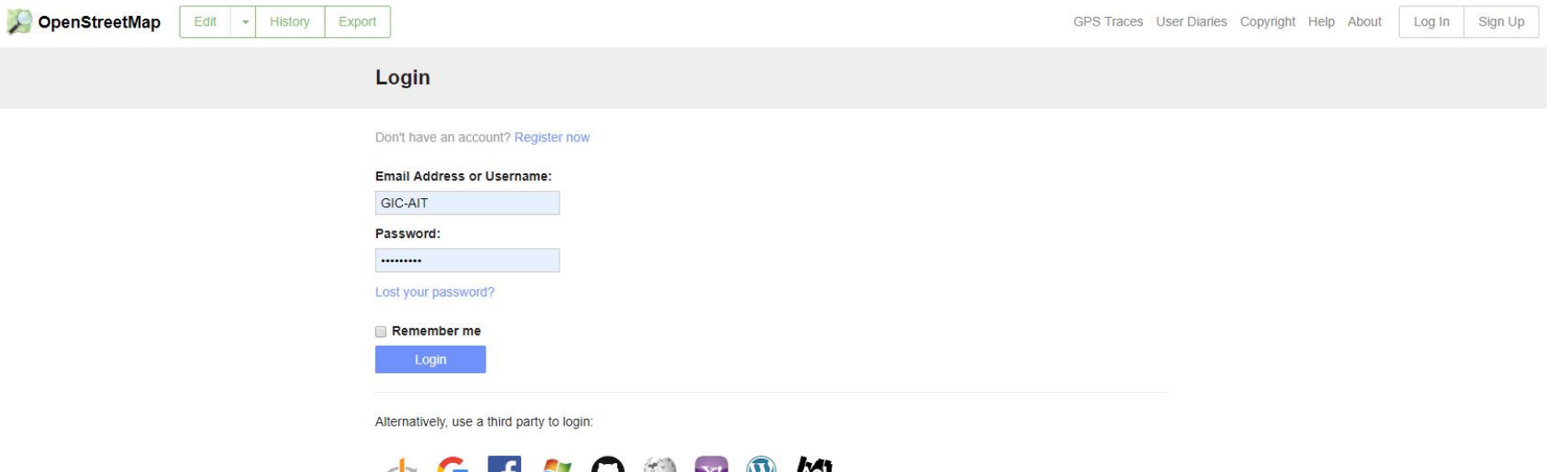

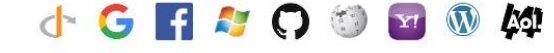

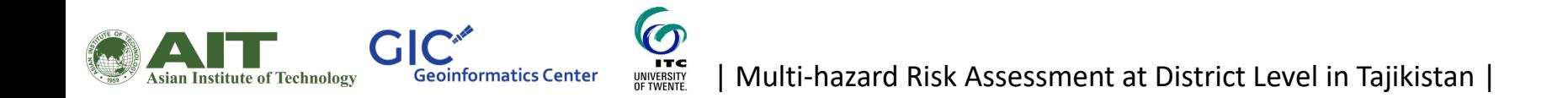

## Lets search for Tajikistan

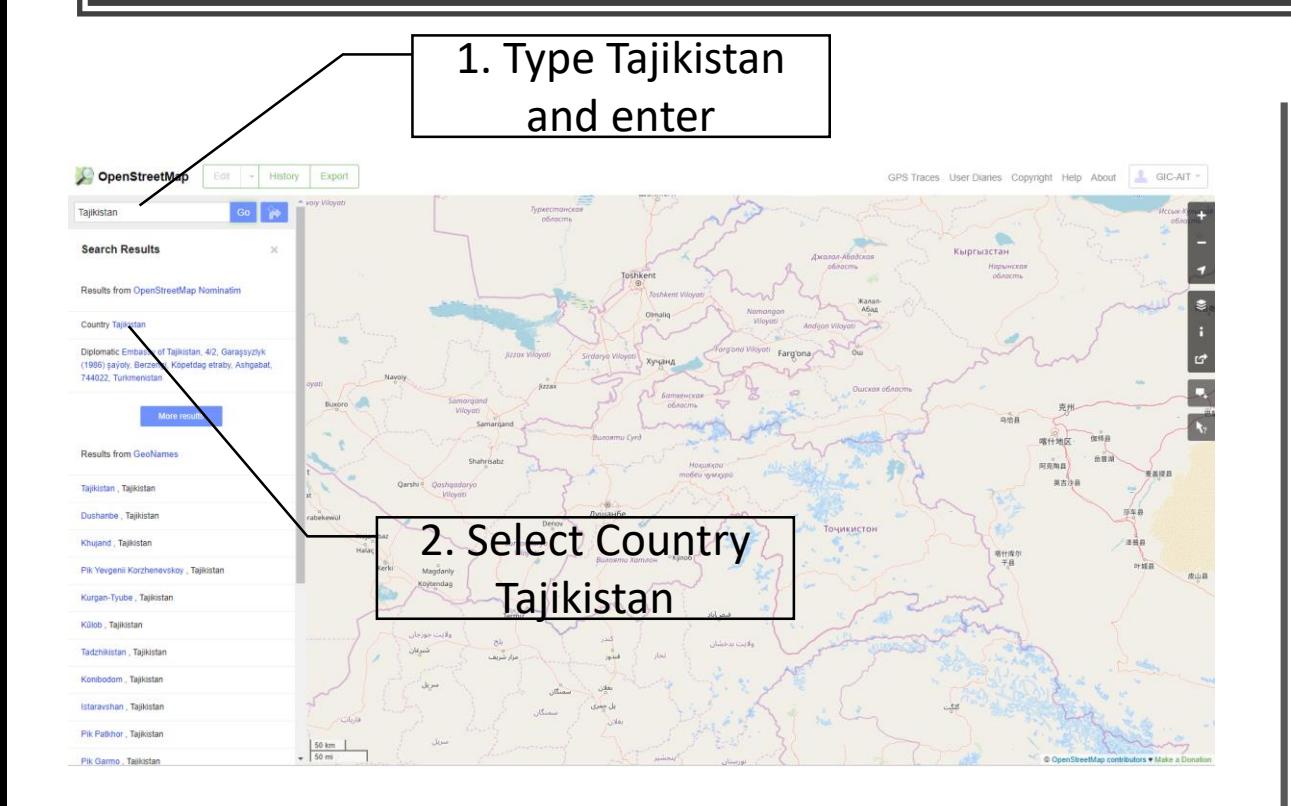

 $\overline{\mathbf{C}}$ 

**ITC** 

UNIVERSITY<br>OF TWENTE.

**GIC** 

**Asian Institute of Technology** 

**Geoinformatics Center** 

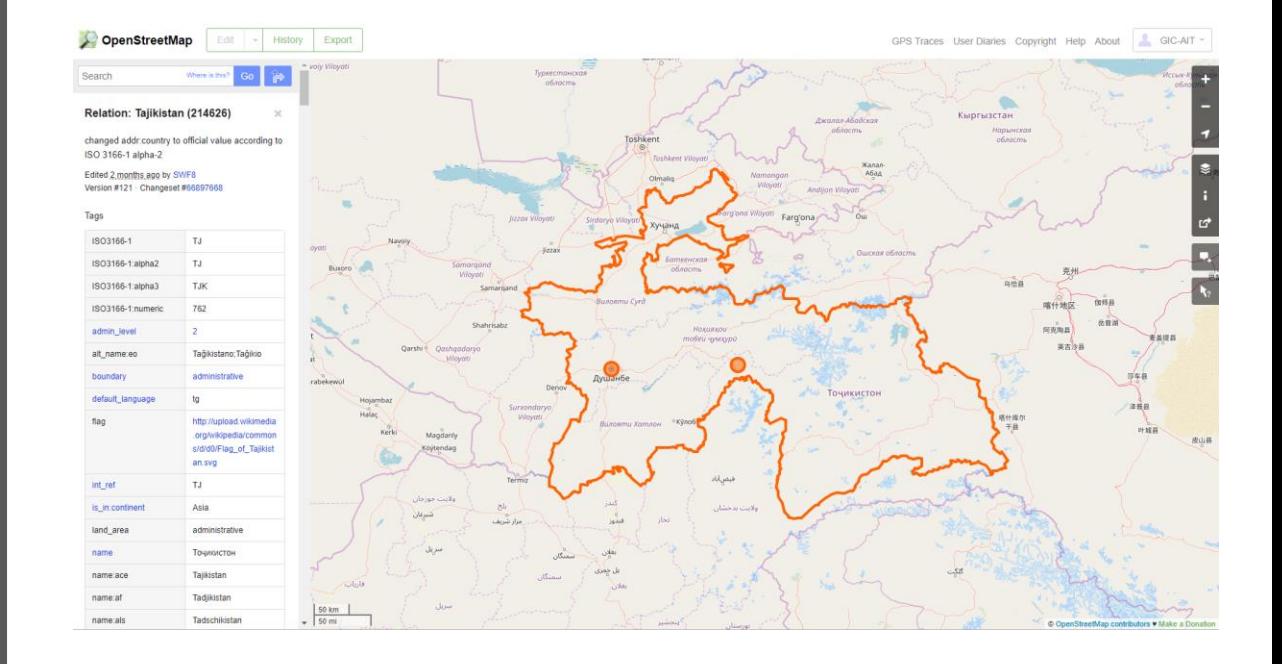

### Now lets try to find the place where we are now

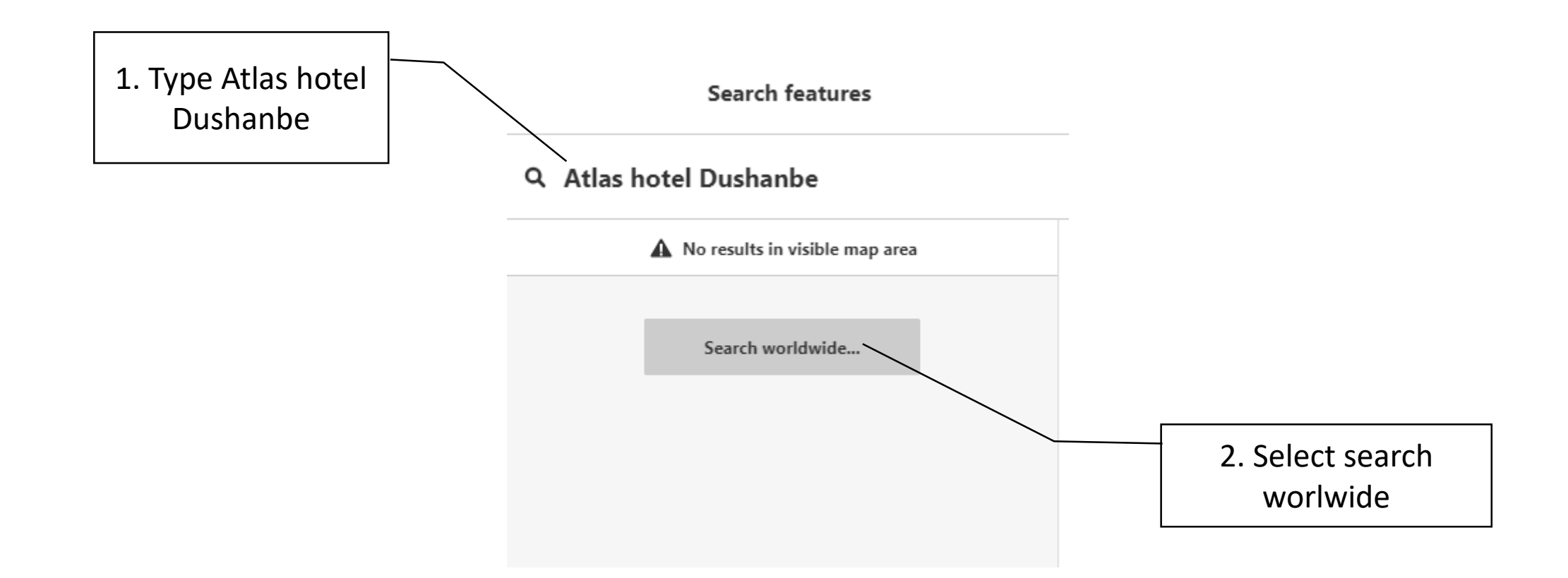

6 **ITC** | Multi-hazard Risk Assessment at District Level in Tajikistan | **Geoinformatics Center** UNIVERSITY<br>OF TWENTE. sian Institute of Technology.

**StreetMap** History Edit

Export

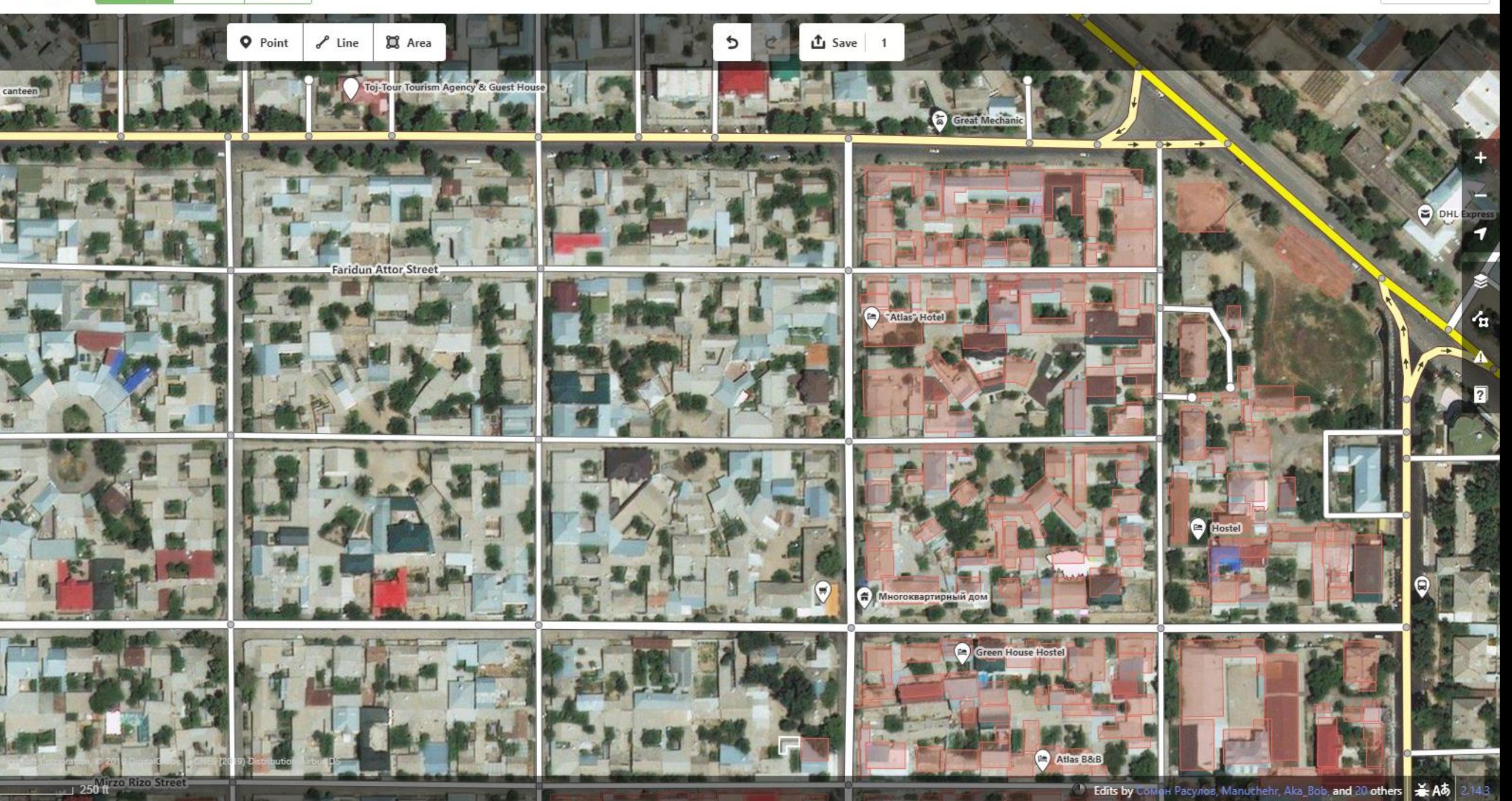

#### Switching the background imagery

 $\overline{\mathbf{C}}$ 

**ITC** 

UNIVERSITY<br>OF TWENTE.

**GIC** 

**Asian Institute of Technology** 

**Geoinformatics Center** 

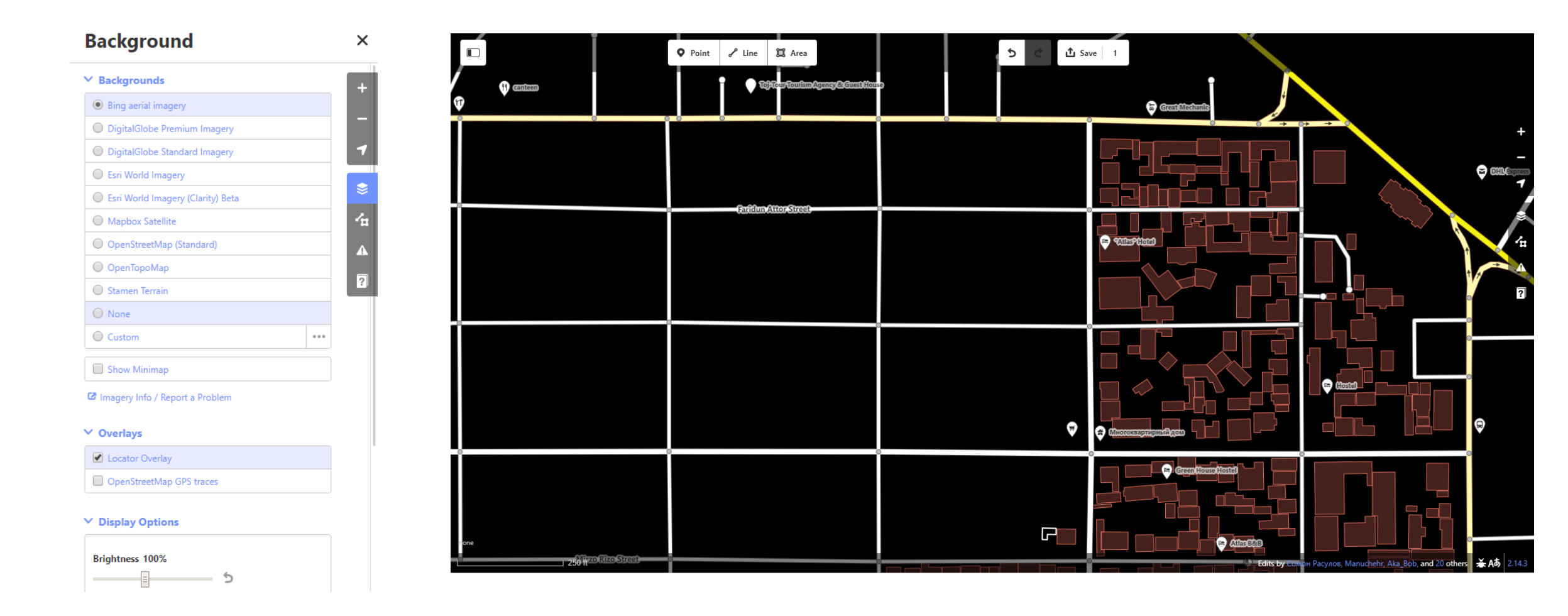

#### Java OpenStreetMap Editor (JOSM)

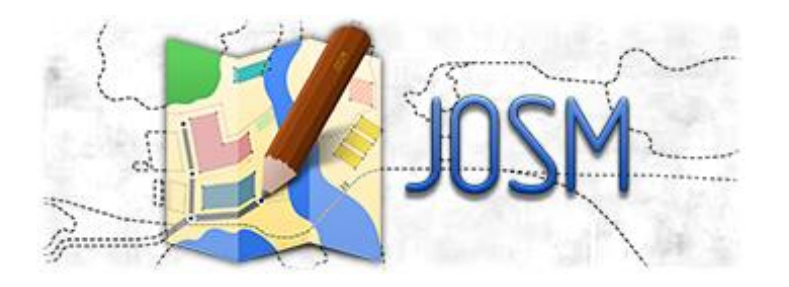

JOSM is a free software desktop editing tool for OpenStreetMap geodata created in Java. Its easy to use and convenient for beginners to map fast and accurately.

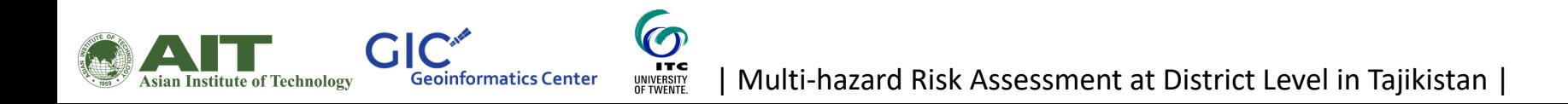

#### Downloading JOSM

#### 1. Go to the JOSM website

#### 2. Select the windows installer

<https://josm.openstreetmap.de/>

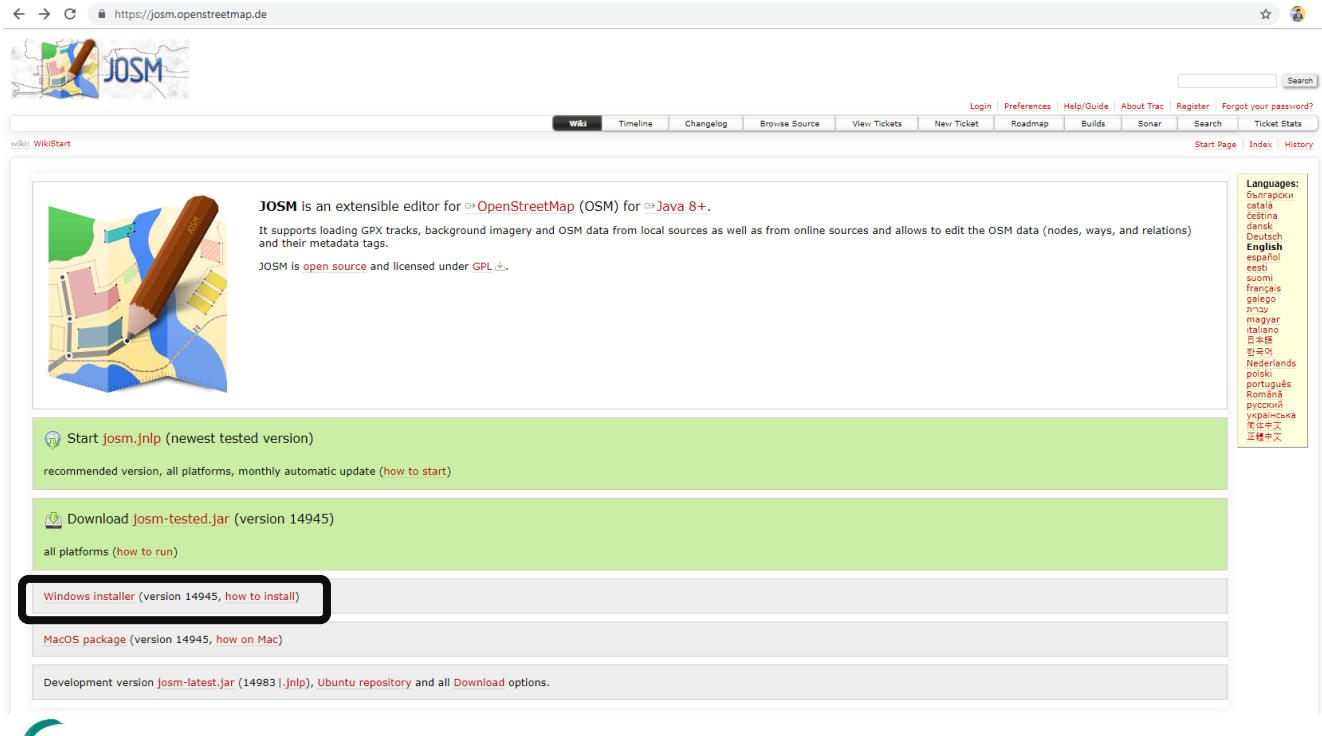

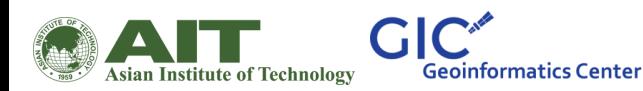

 $\boldsymbol{\sigma}$ **ITC** UNIVERSITY<br>OF TWENTE.

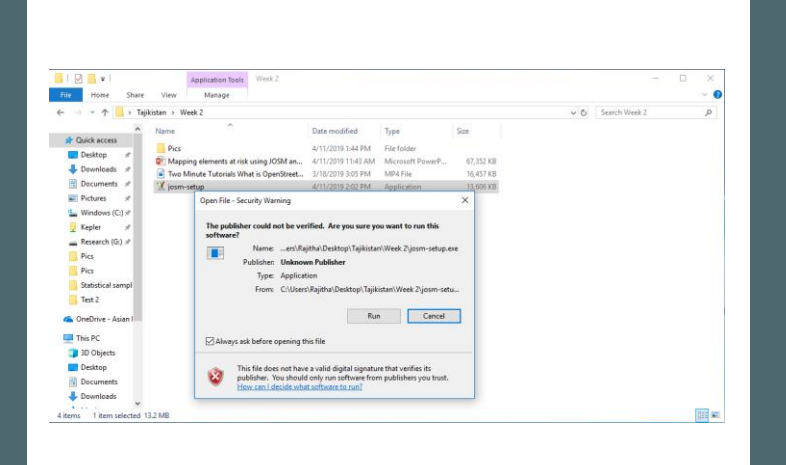

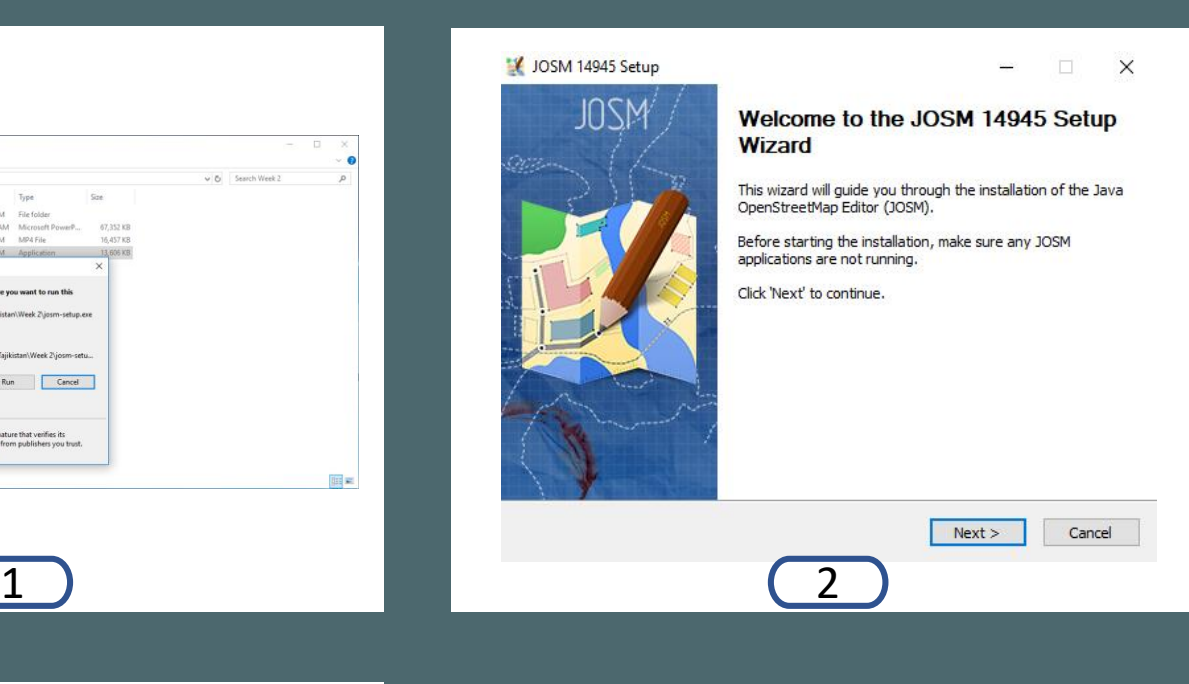

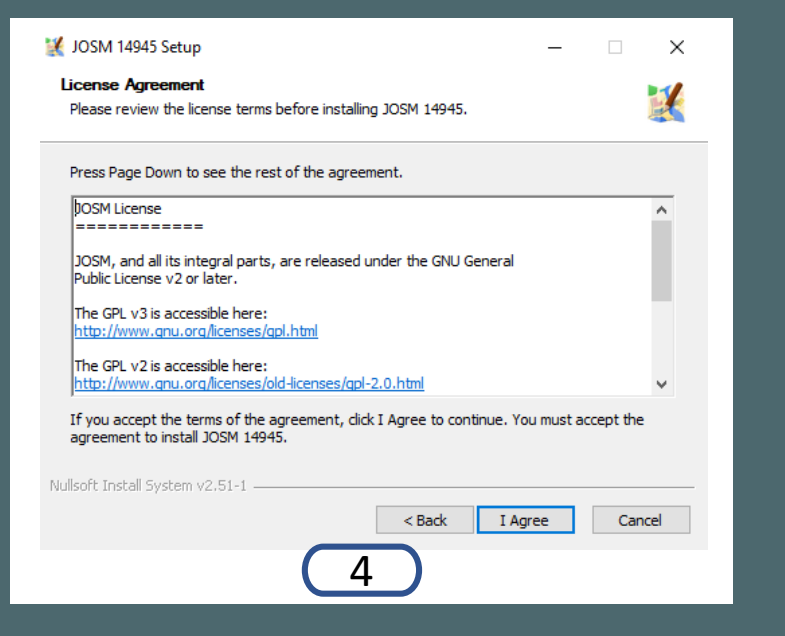

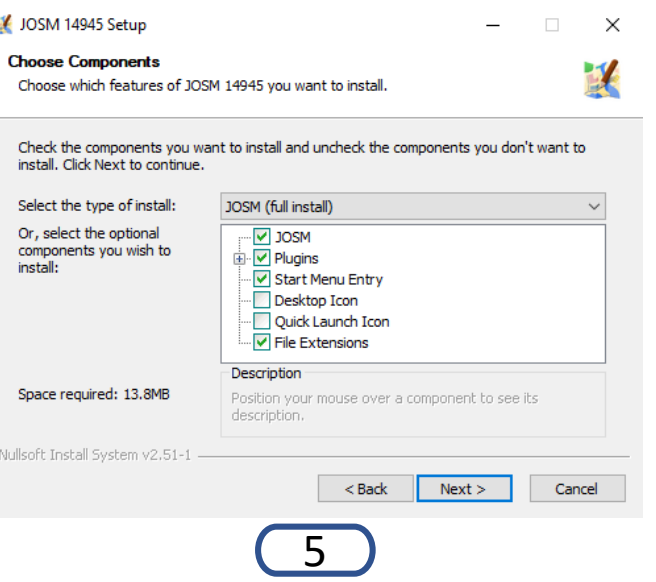

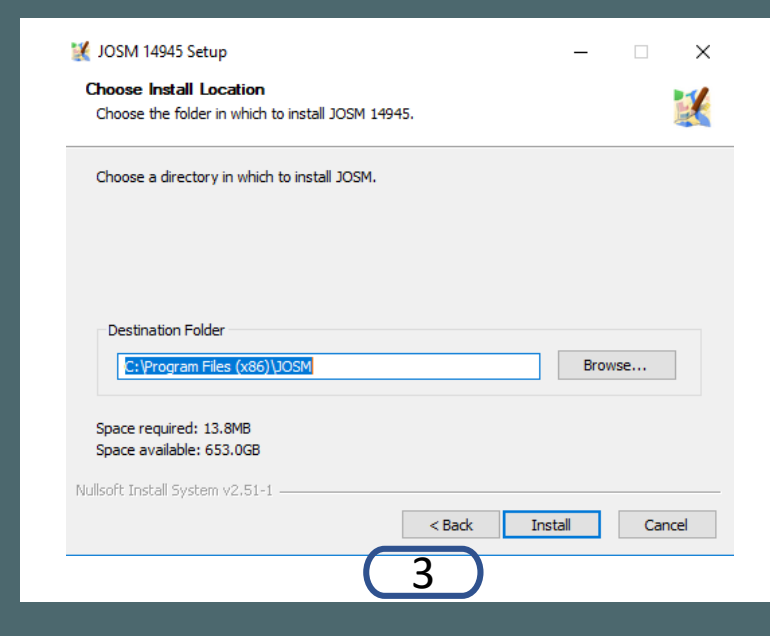

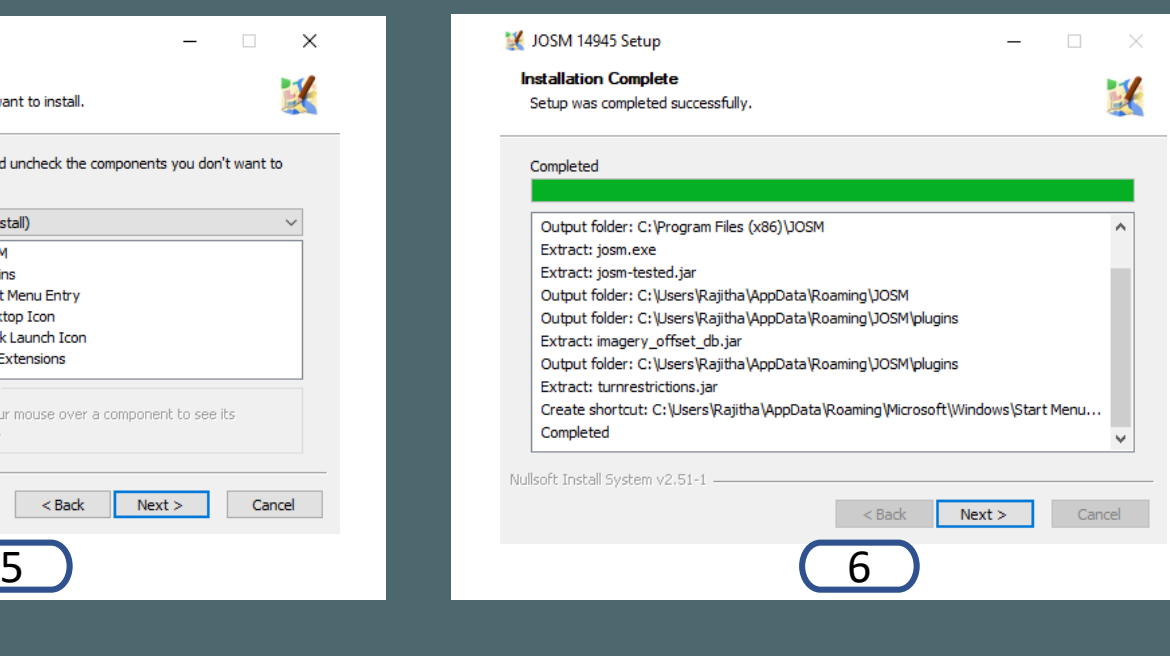

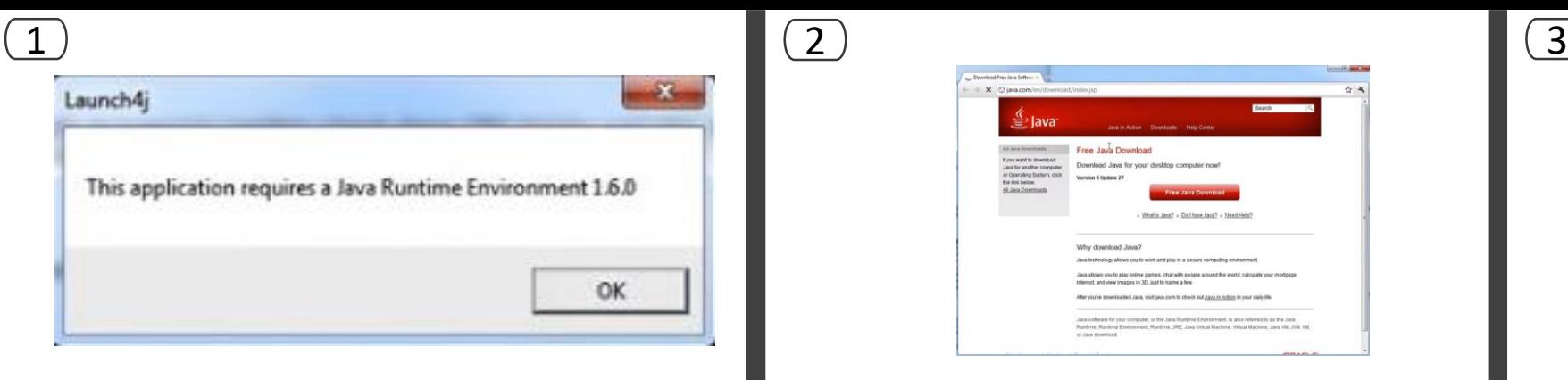

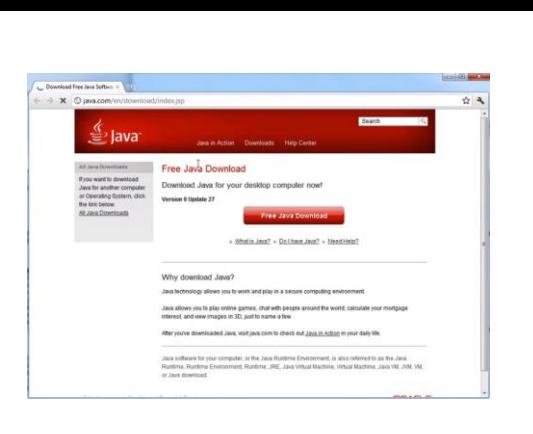

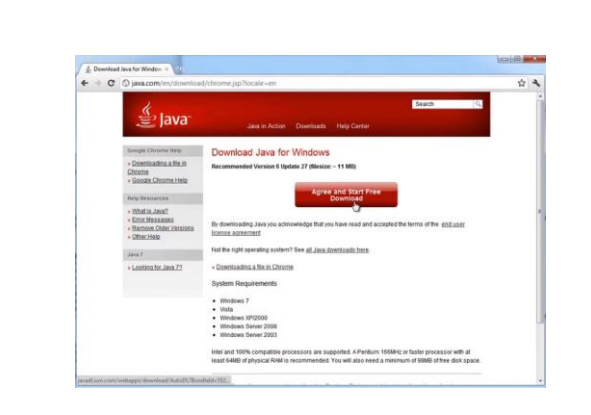

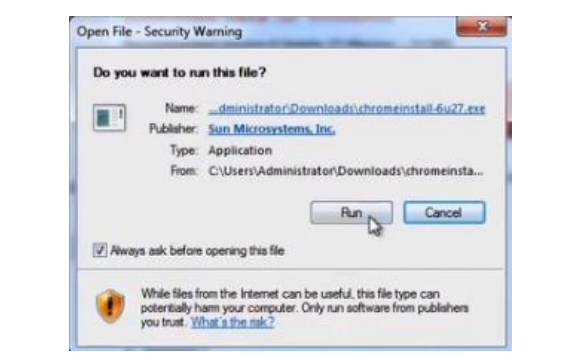

4

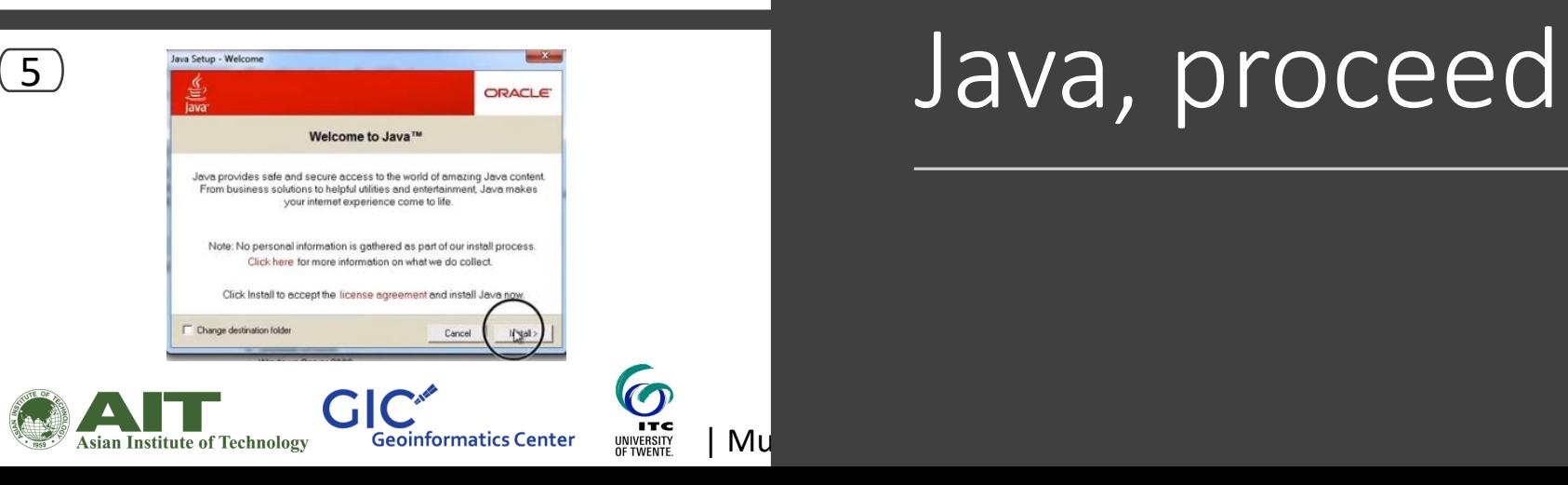

If a message comes to install newer version of Java, proceed and install

#### Now lets open JOSM

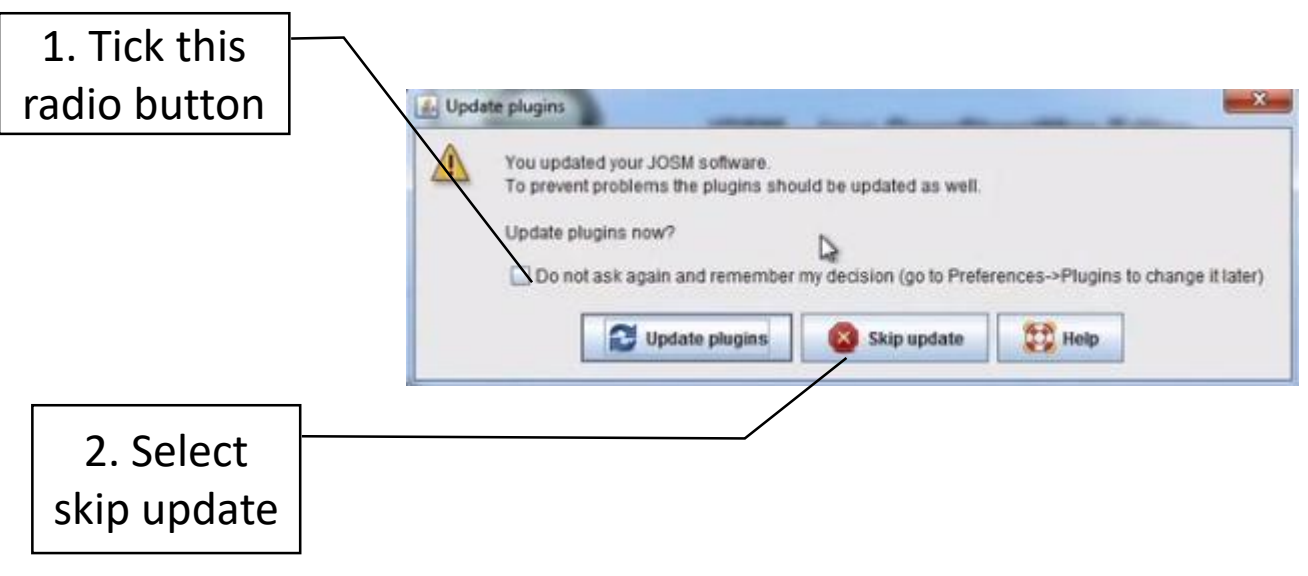

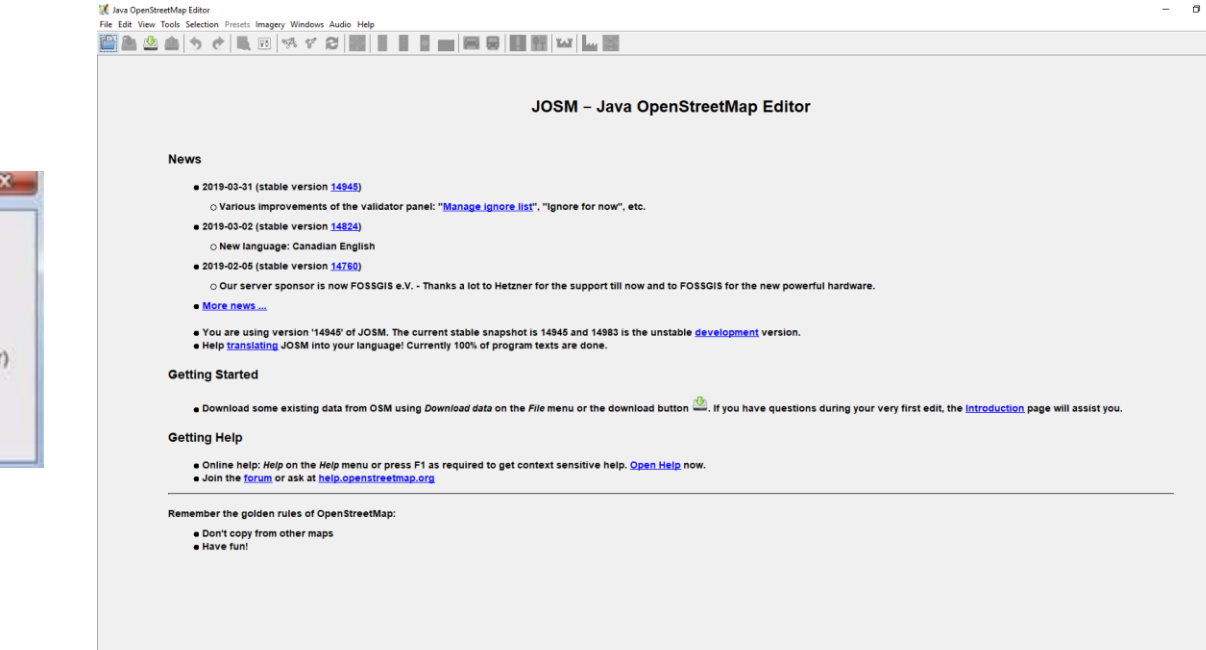

■ 自 梦 全 ● 爬 ■ 合 門 ● 副 ● 買 Q Ŧ e

 $\bullet$   $A^2$   $\rightarrow$  40  $\rightarrow$  40

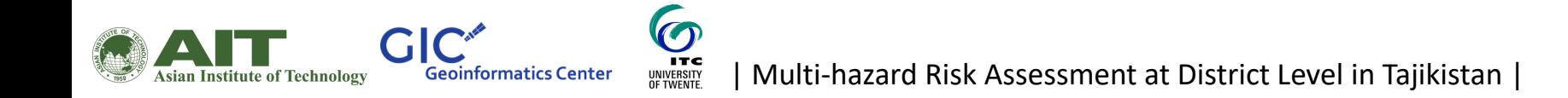

## Lets now set up the preferences

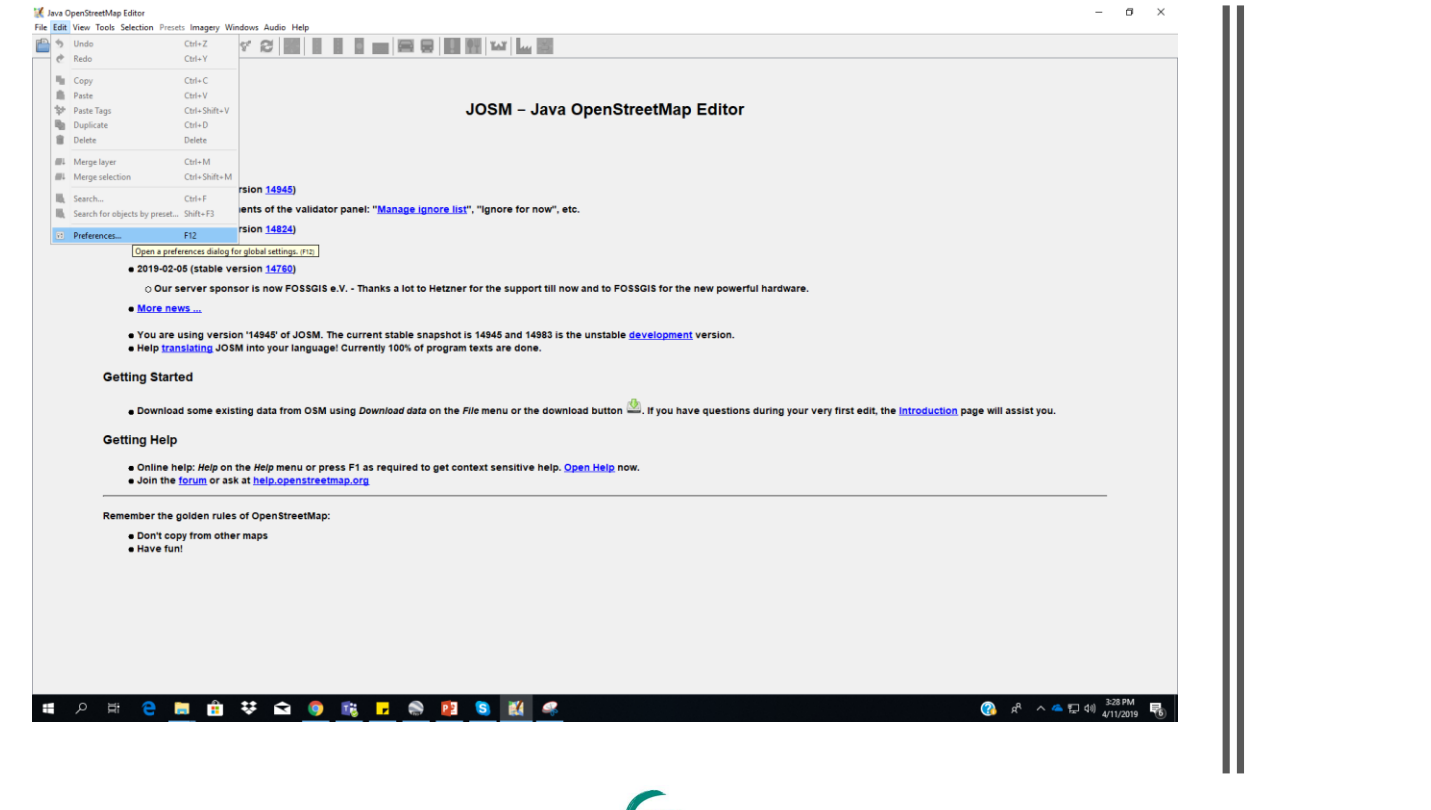

 $\mathcal{O}$ UNIVERSITY<br>OF TWENTE.

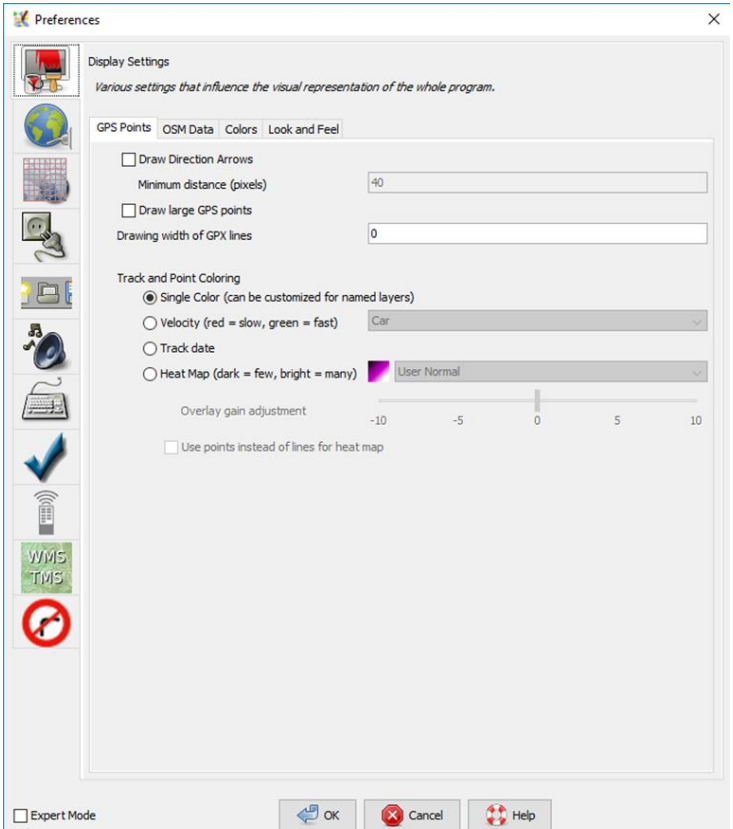

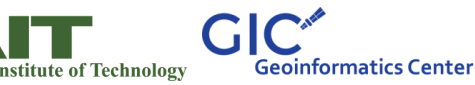

Go to connection settings and fill in your authentication details for OSM account

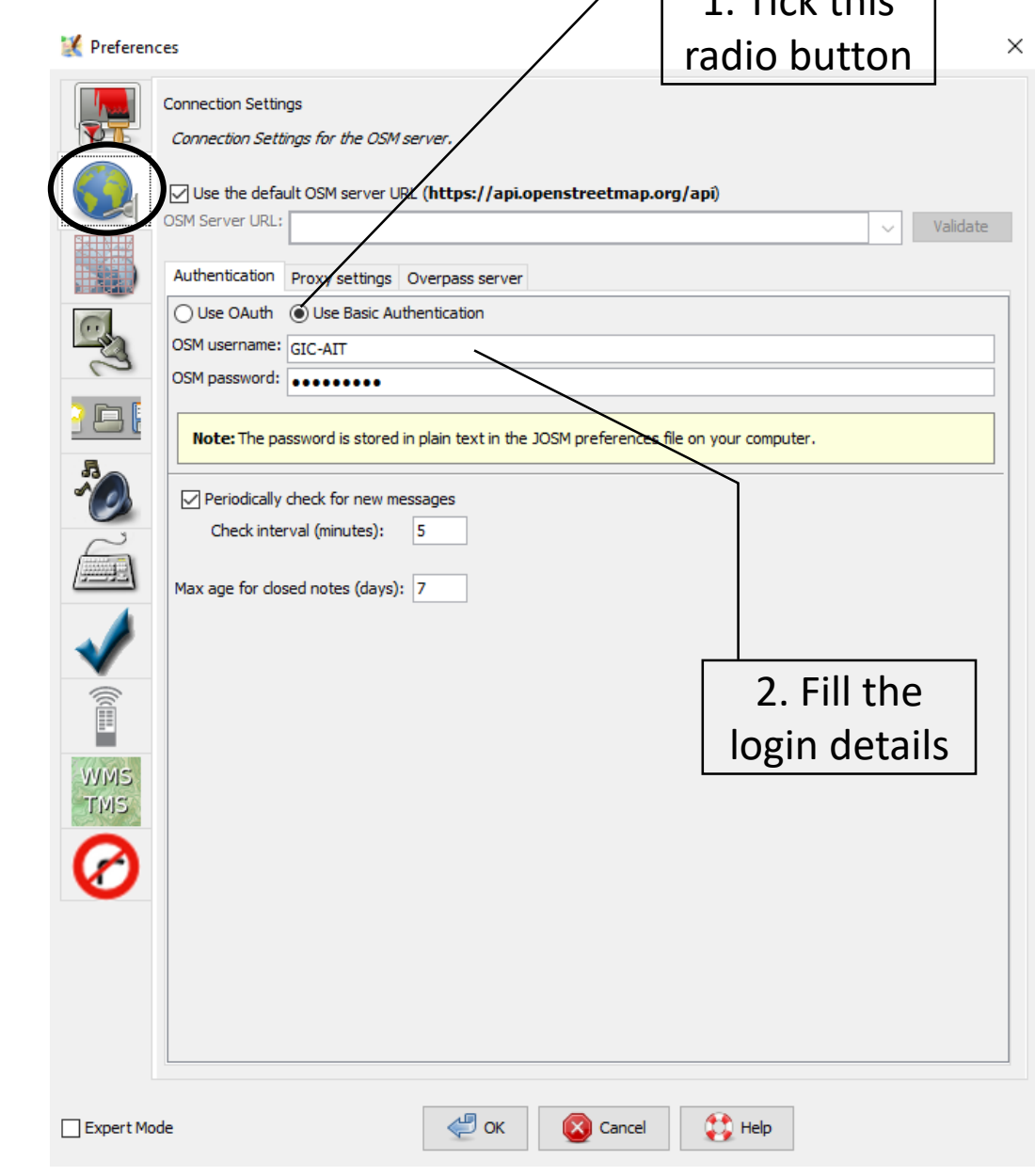

 $TichH$ 

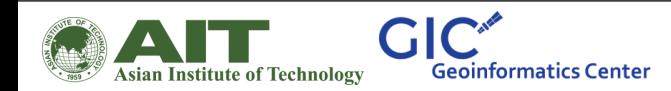

G

UNIVERSITY<br>OF TWENTE.

# Enable remote control

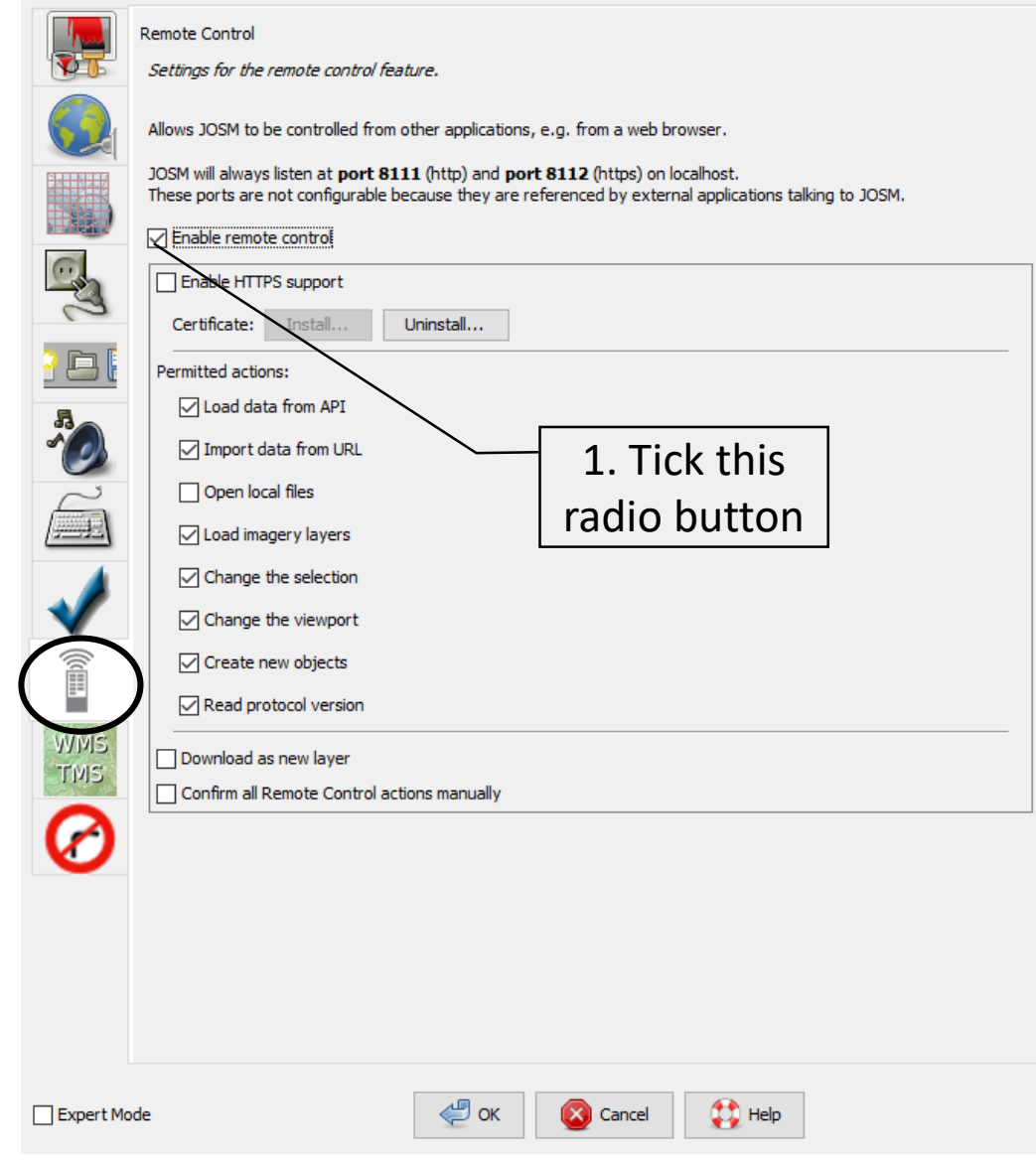

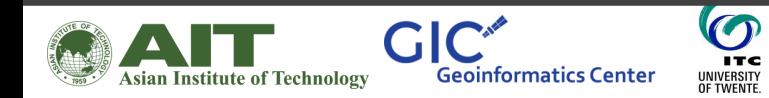

G

| Multi-hazard Risk Assessment at District Level in Tajikistan |

Preferences

## Installing the buildings plug-in and make sure to restart the software

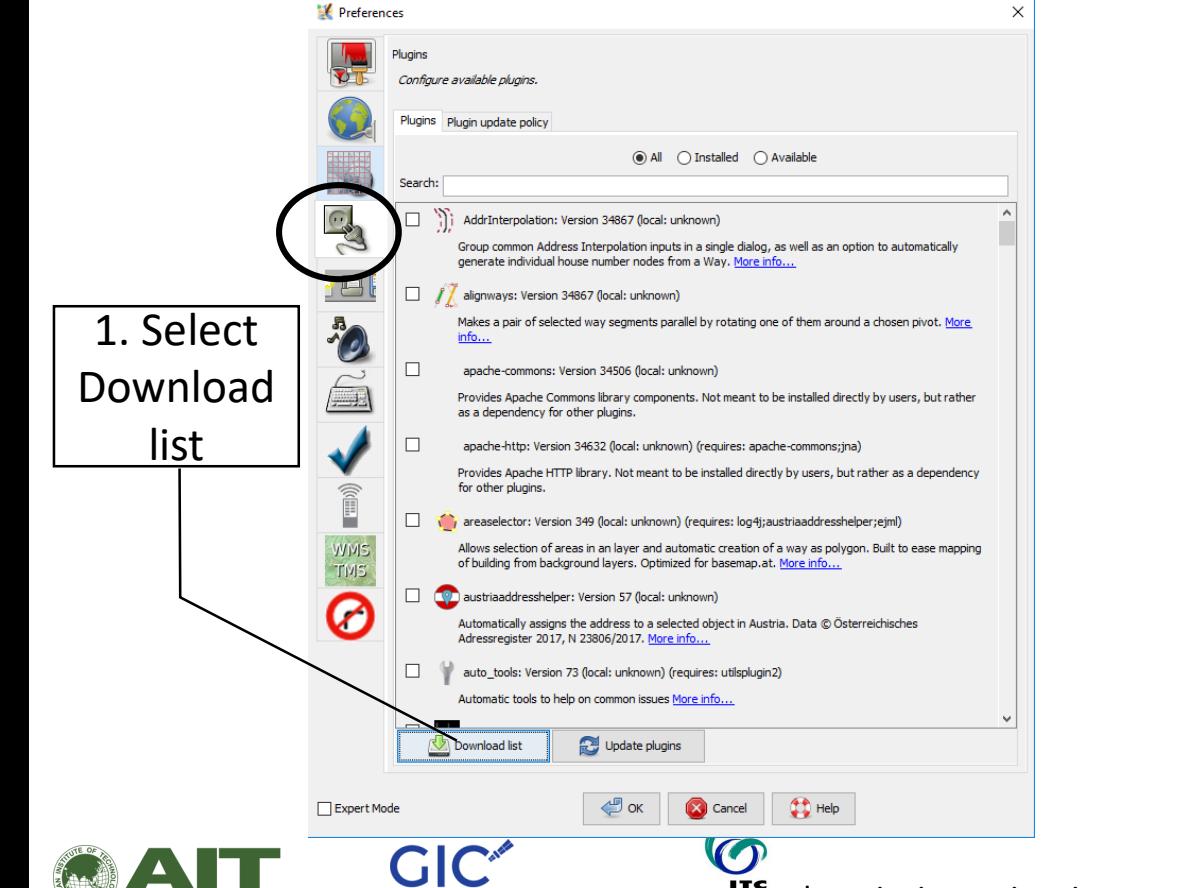

**Geoinformatics Center** 

Asian Institute of Technology

**UNIVERSITY** 

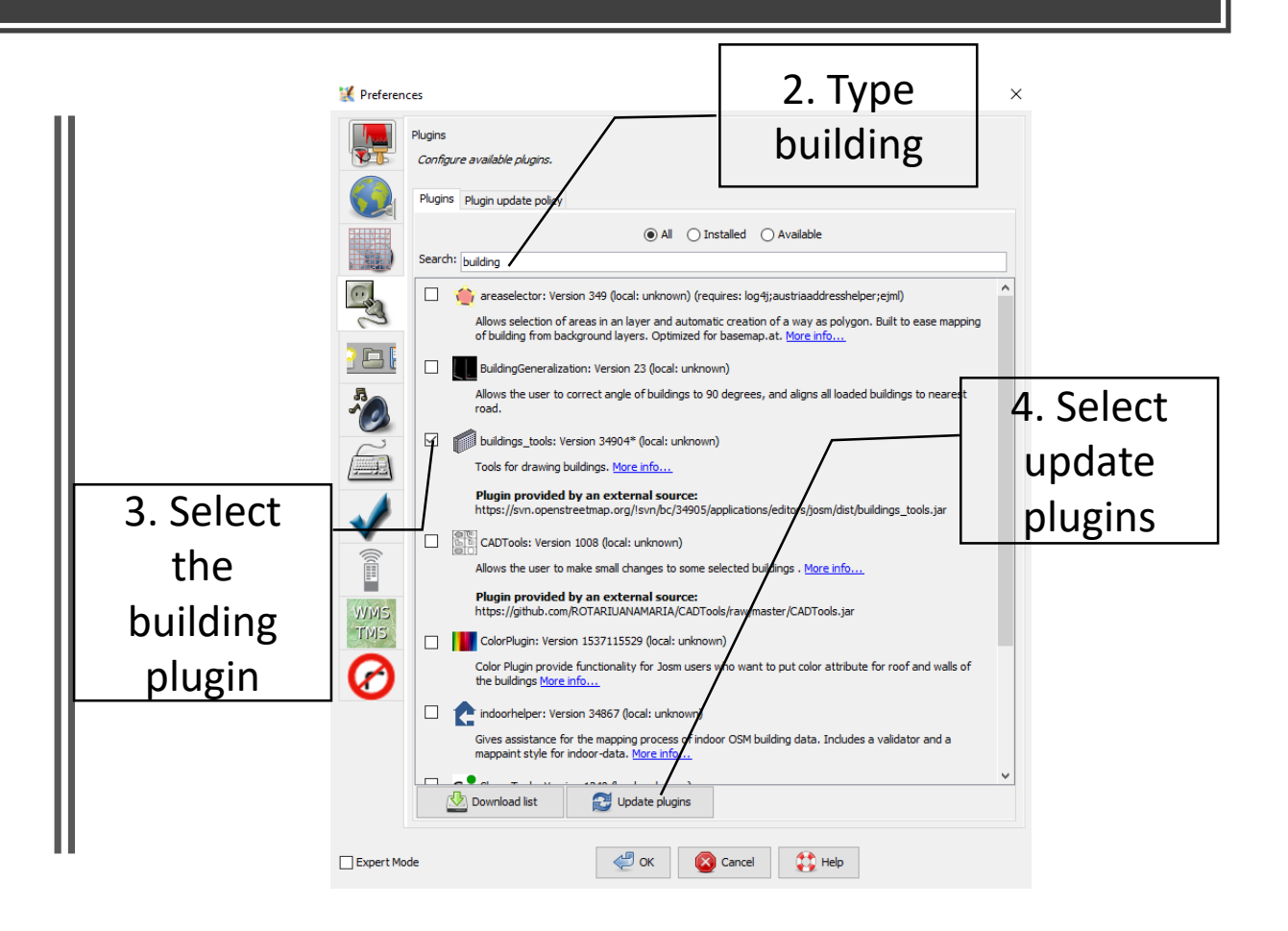

For further reading about JOSM for OSM refer this website

• <https://learnosm.org/en/josm/start-josm/>

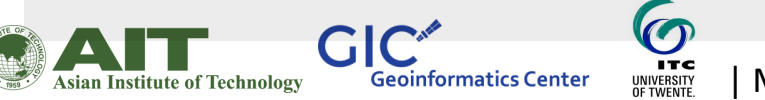

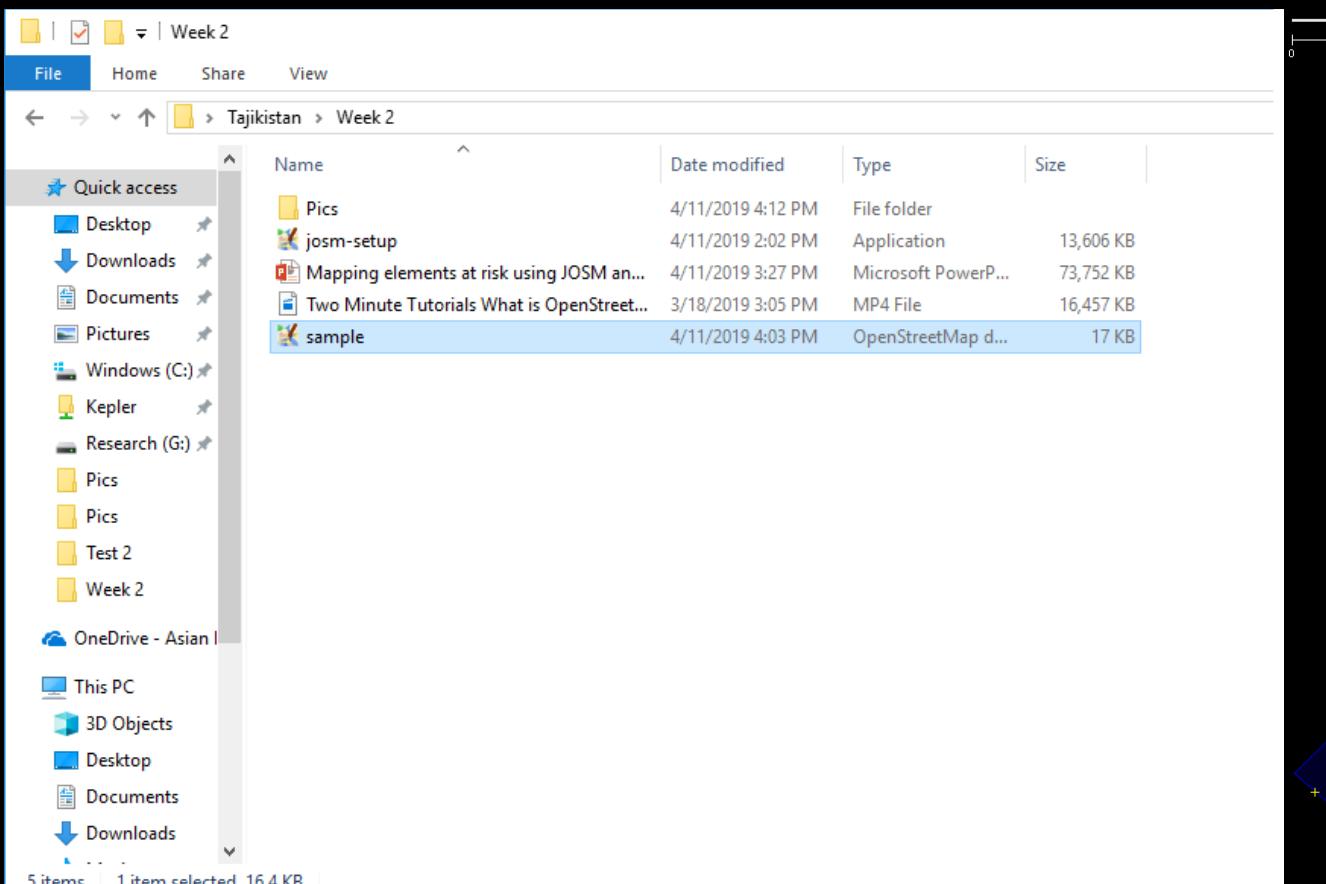

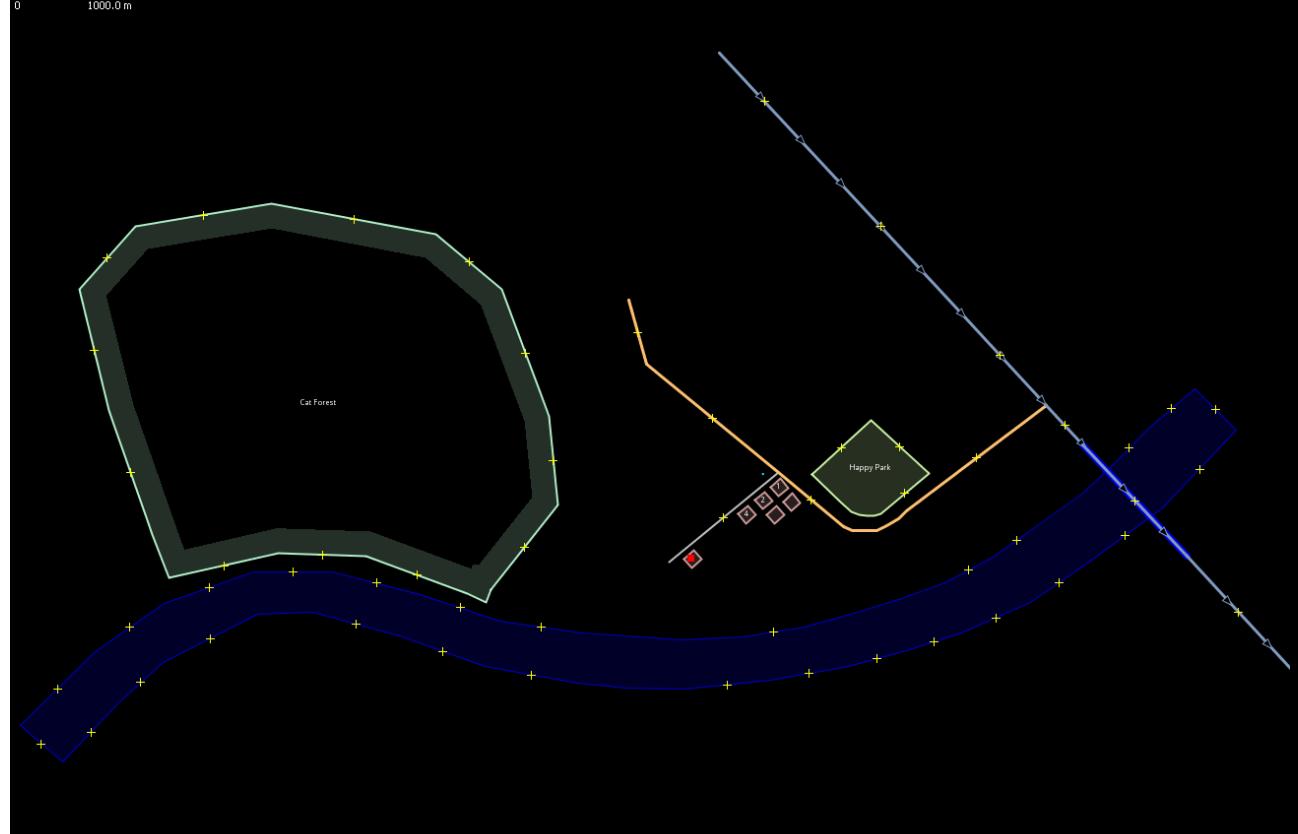

# Lets now try to map using JOSM

Open the sample OSM file already provided

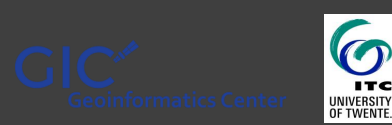

#### Basic navigation operations

A. To move the in any direction: Hold your **right mouse button**  down, and move your mouse.

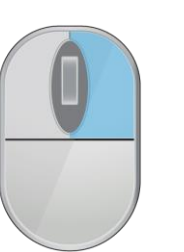

C. To select an object: Click on it with your **left mouse button**.

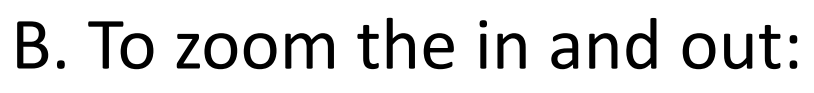

1. Use the **scroll wheel** in the mouse.

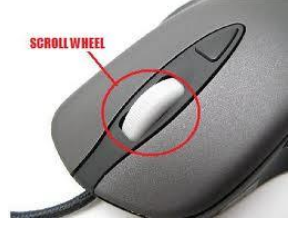

2. Use the **scale bar** in the upper

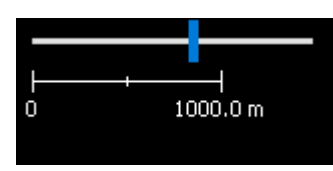

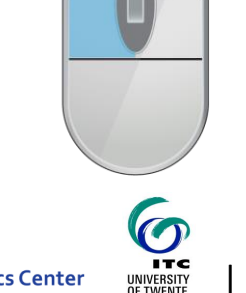

## Points, lines and polygons

Points are a single location, represented by symbols. On this sample map, there are two points, a shoe shop and a supermarket. The shoe shop is represented by a shoe symbol, and the market is represented by a shopping cart.

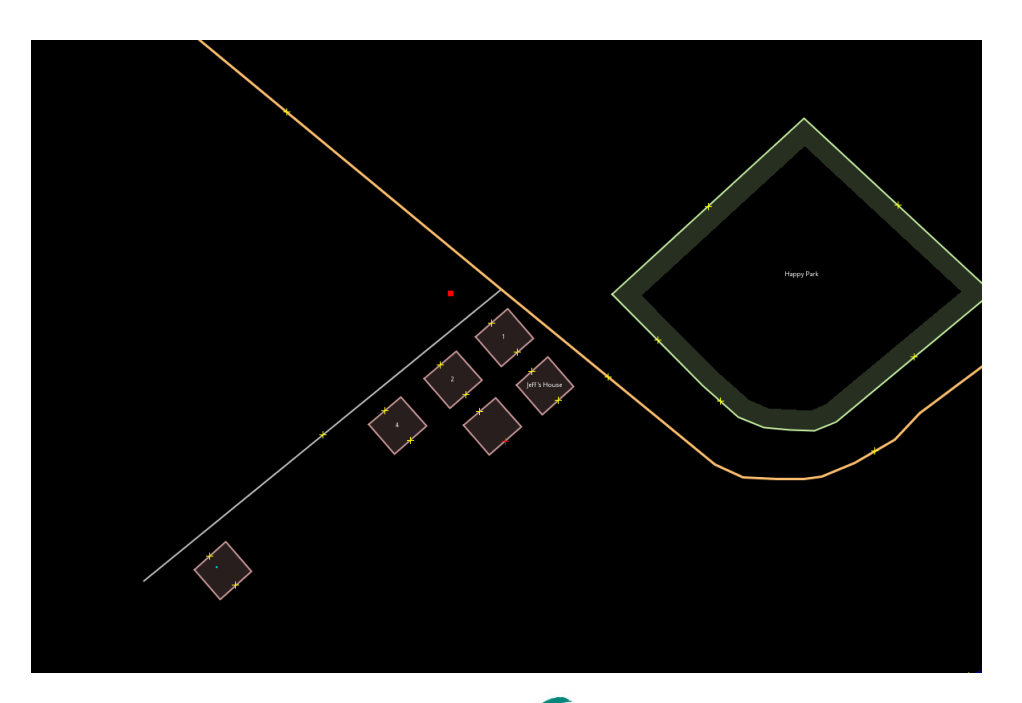

Geoinformatics Center

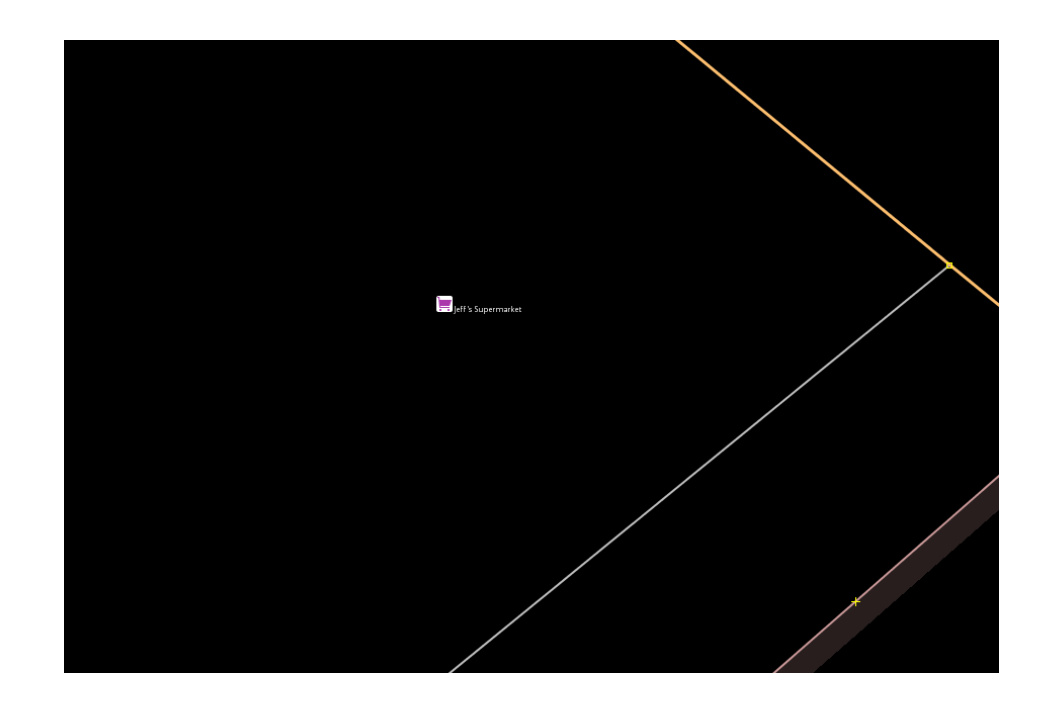

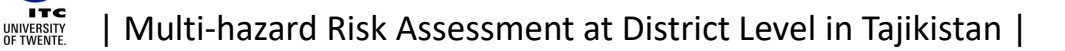

There are several lines on the map as well, which represent roads. If you look closely you will see that within the lines, there are points as well. These points don't have any symbols or other information associated with them, but they help to define where the line is located.

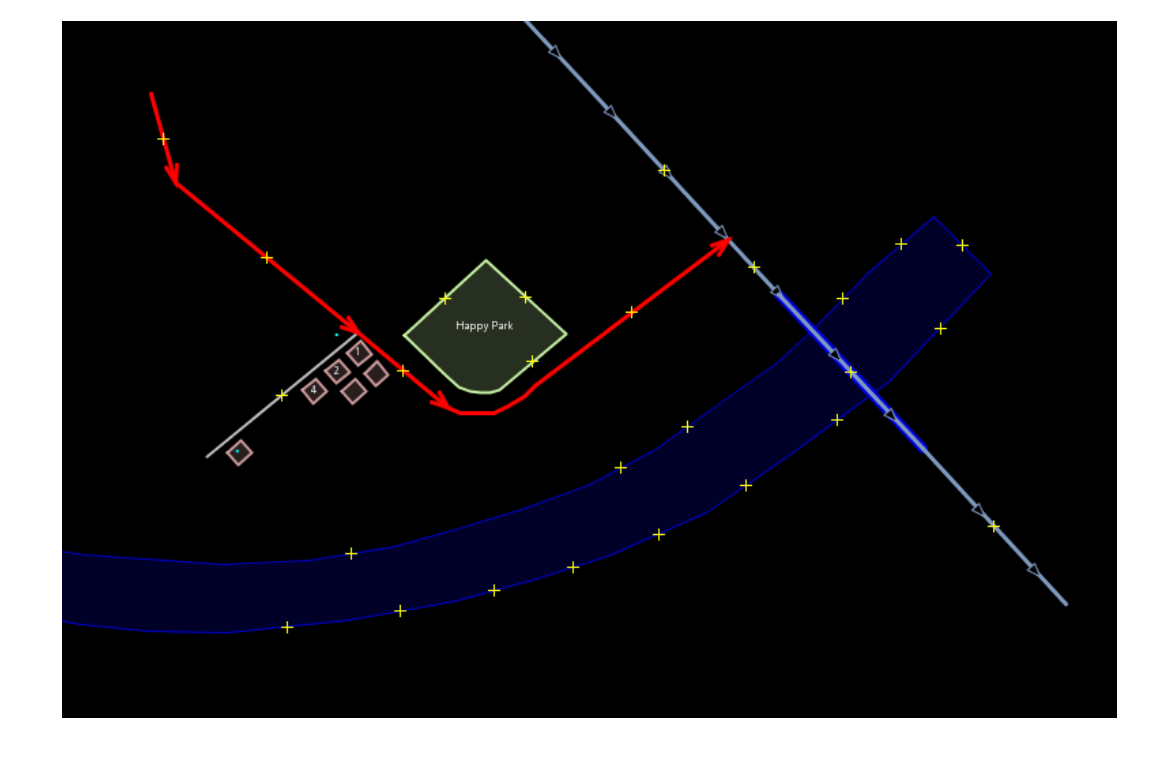

There are numerous shapes on the sample map, representing different places - a forest, a river, a park, and buildings. A shape is used to represent an area, like a field or a building. A shape is exactly like a line - the only difference is that the line begins at the same point where it ends.

 $\Omega$ 

UNIVERSITY<br>OF TWENTE

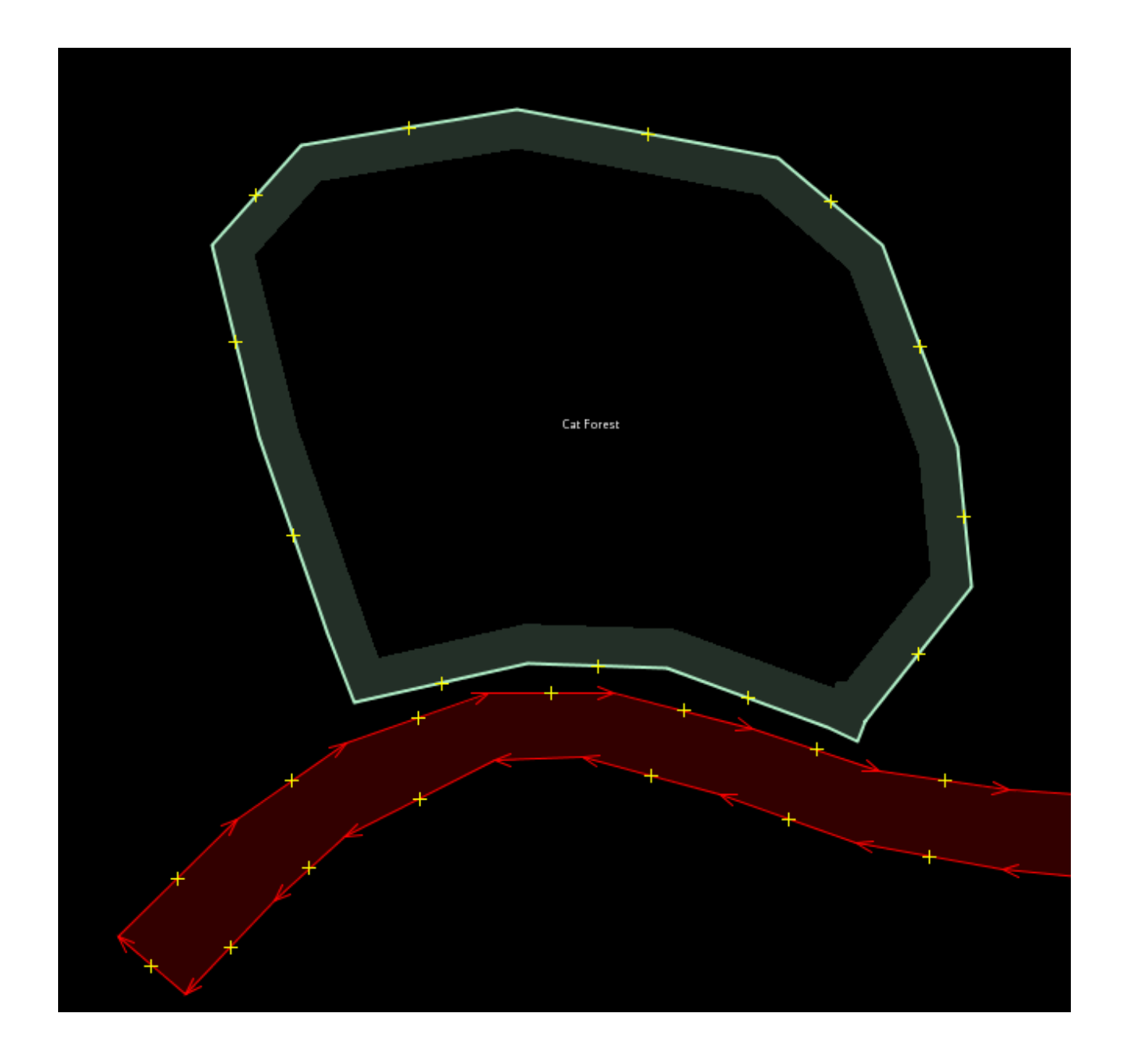

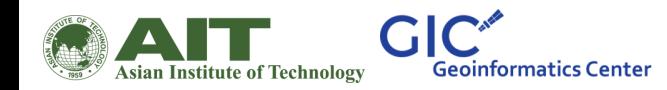

You may notice that when you select an object, a list appears to the right of the map in a window called "Properties". These are known as tags. Tags are information that is tied to a point, line or shape that describes what it is. We'll learn more about tags in a later chapter. For now all you need to know is that this information helps describe whether our object is a forest, a river, a building, or something else.

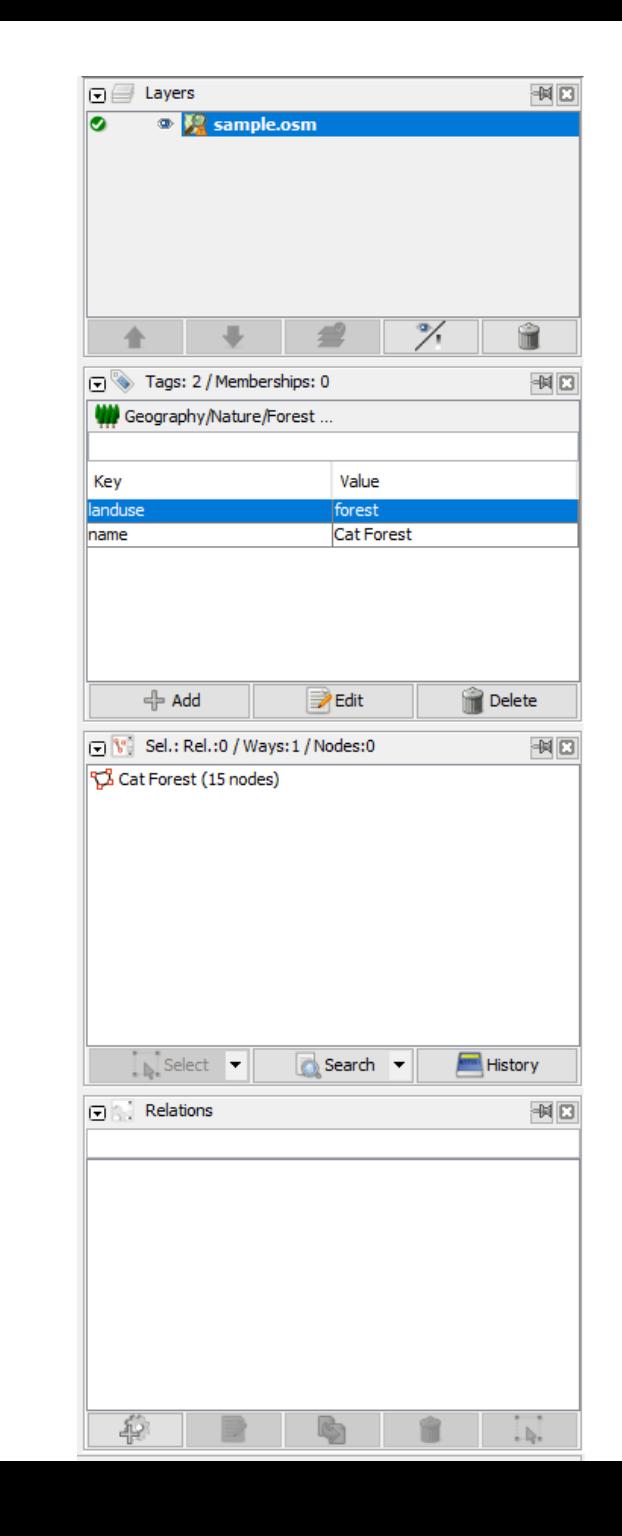

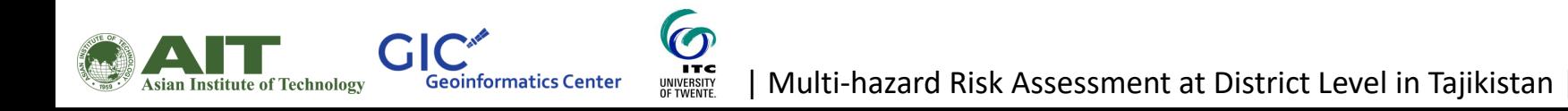

## Changing existing objects

- **Select the forest** on the left side of the map. Be sure to click on the line around the forest, not one of the points on the line. Now **hold your left mouse button down and drag your mouse**. You should be able to move the forest to a new location on the map.
- **Click on one of the points on the line**  around the forest. **Hold your left mouse button** down and **drag your mouse**. You should be able to move the point. This is how you can change the shape of an object, or move a point.

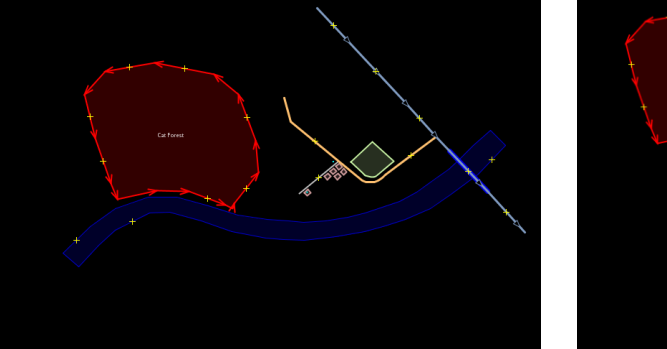

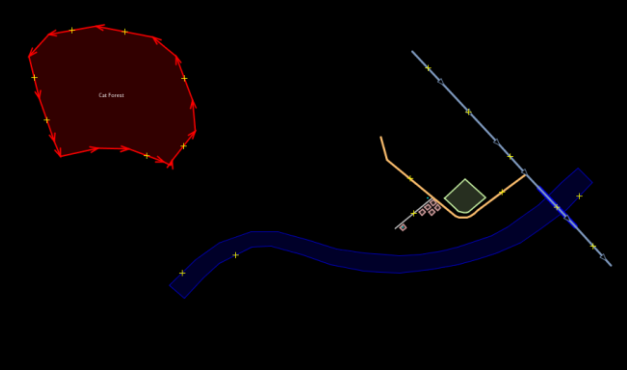

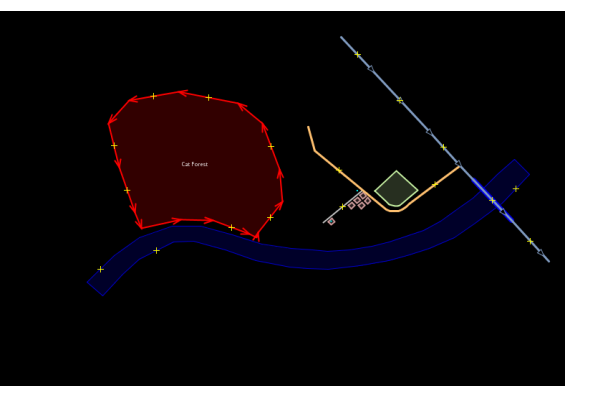

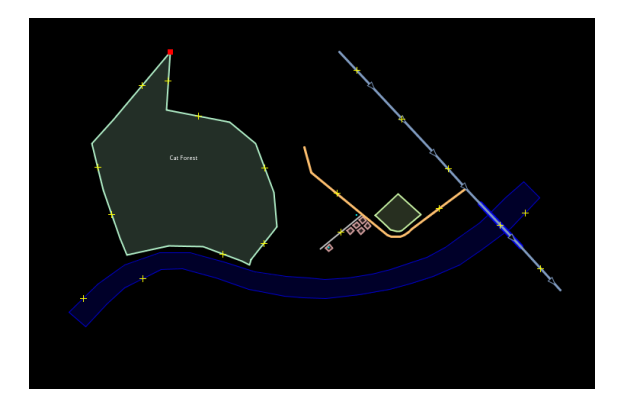

B. End from this end  $Drawing$  1. Select tool icon 2. Draw tool ₫ icon ▶▶ Lets try to use the Cat Forest draw tool to map  $\frac{e^a}{2}$ a road around the park A. Start from G  $\ddot{\textbf{Q}}$ this end  $\frac{8}{1}$ 

This will create a separate line but connected to the existing road

| Multi-hazard Risk Assessment at District Level in Tajikistan |

 $\overline{\mathbf{C}}$ 

UNIVERSITY<br>OF TWENTE.

**GIC** 

**Asian Institute of Technology** 

**Geoinformatics Center** 

#### Some useful shortcuts

- Activate the Select Tool : S
- Activate the Draw Tool : A
- Activate the Zoom Tool : Z
- Delete the selected object/s : Delete
- Zoom In : +
- Zoom Out : -

To rotate an object, first select it.

Hold SHIFT+CTRL and drag the mouse to rotate

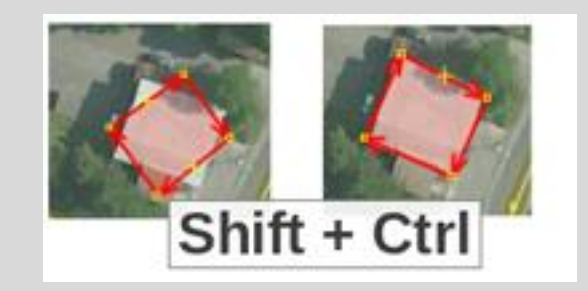

### Adding tags for objects

- When you draw a point, line, or shape, it has a location, but no information about what it is. In other words, we know **where** it is, but not **what** it is.
- The way OpenStreetMap knows **what** an object is by using **tags**.
- A tag is like a label that you can put on something
- You can add, edit, and delete tags from the Properties panel.

**Geoinformatics Center** 

sian Institute of Technology

 $\overline{\mathcal{O}}$ **ITC** 

UNIVERSITY<br>OF TWENTE

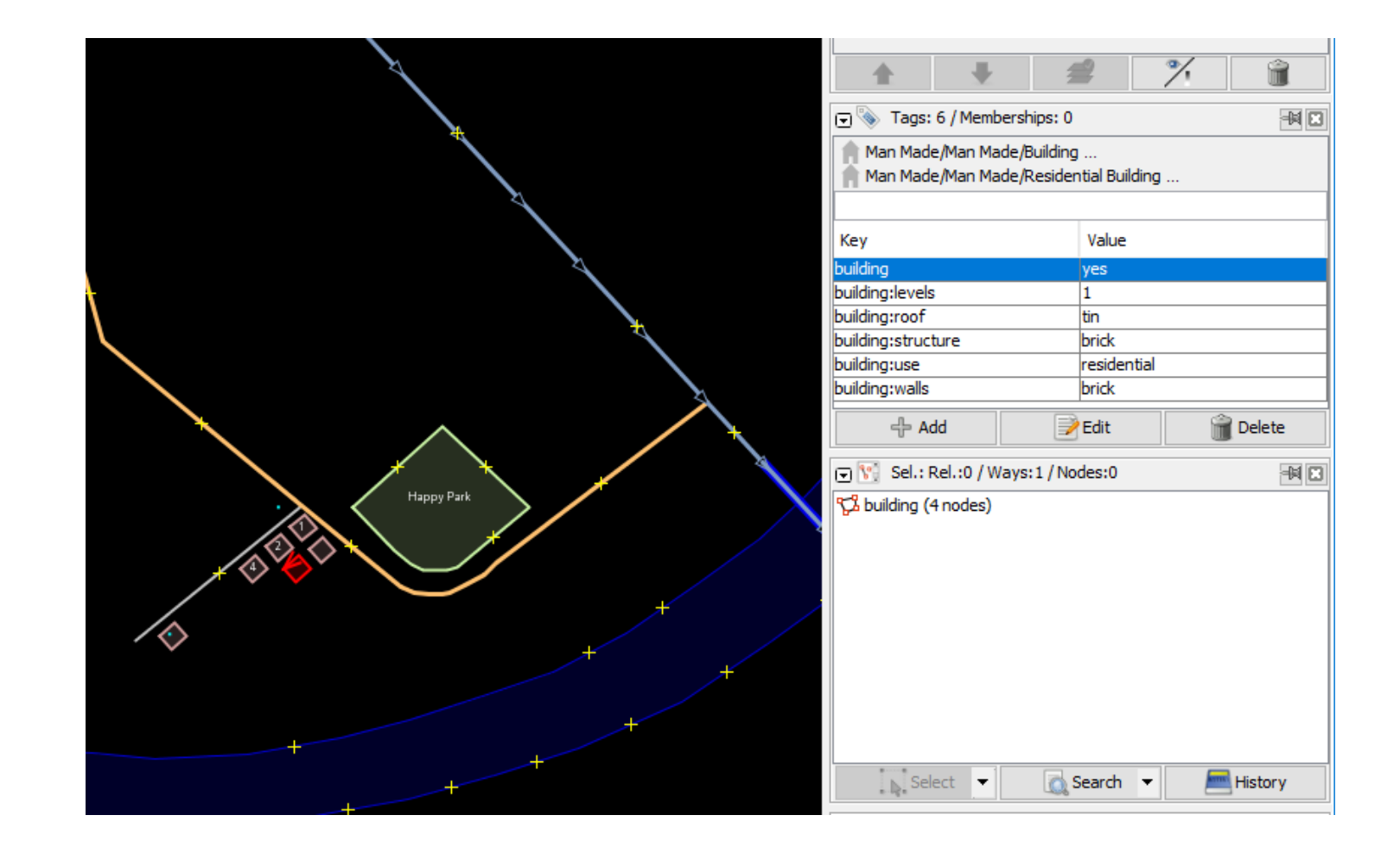

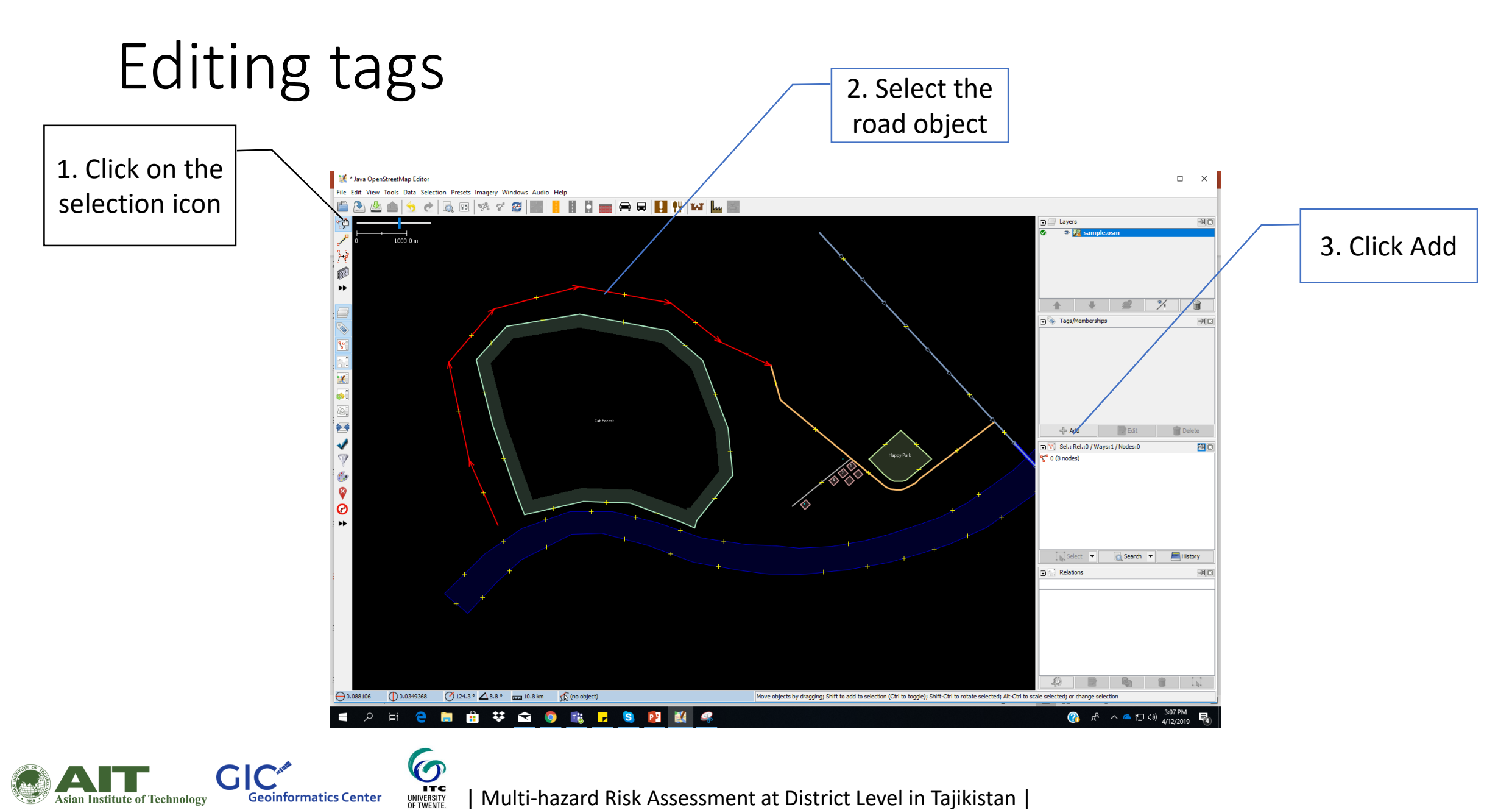

| Multi-hazard Risk Assessment at District Level in Tajikistan |

**Geoinformatics Center** 

**Asian Institute of Technology** 

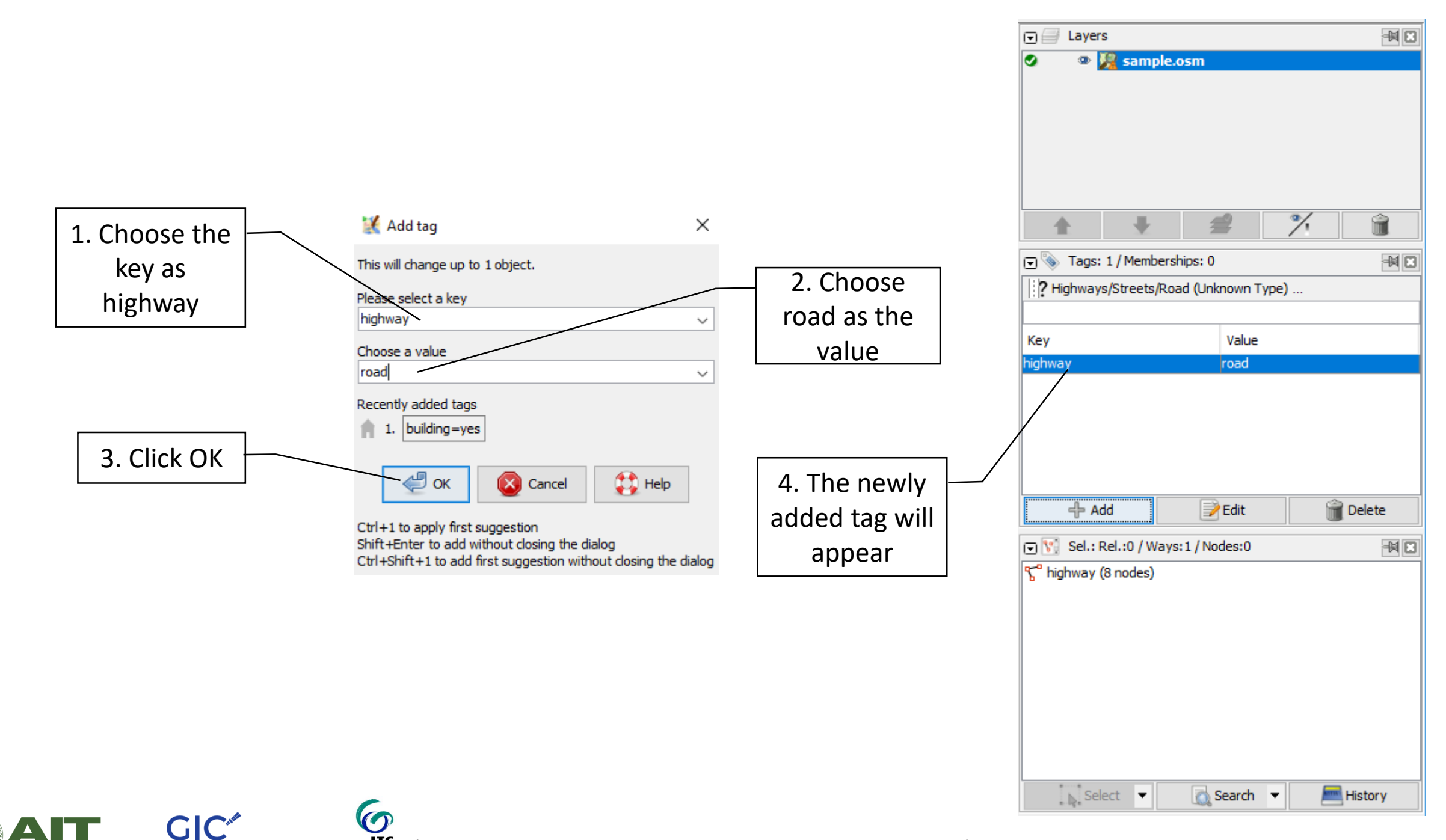

UNIVERSITY<br>OF TWENTE. | Multi-hazard Risk Assessment at District Level in Tajikistan |

**Geoinformatics Center** 

**Asian Institute of Technology** 

## Basic map features in **OSM**

 $\odot$ 

UNIVERSITY<br>OF TWENTE

Geoinformatics Center

- aerialway: different forms of transportation for people or goods by using aerial wires
- aeroway: related to aerodromes, airfields other ground facilities that support the operation of airplanes and helicopters.
- amenity: facilities used by visitors and residents. For example: toilets, telephones, banks, pharmacies, cafes, parking and schools.
- barrier: barriers and obstacles that are usually involved in traveling. For example: city\_wall, fence, ditch, wall etc
- boundary: describe administrative and other boundaries.
- building: identify individual buildings or groups of connected buildings.
- emergency: describe the location of emergency facilities and equipment.
- highway: describe roads and footpaths.
- historic: describe various historic places.
- landuse: describe the purpose for which an area of land is being used.

To extend the existing roadway, start from one end of the existing roadway line

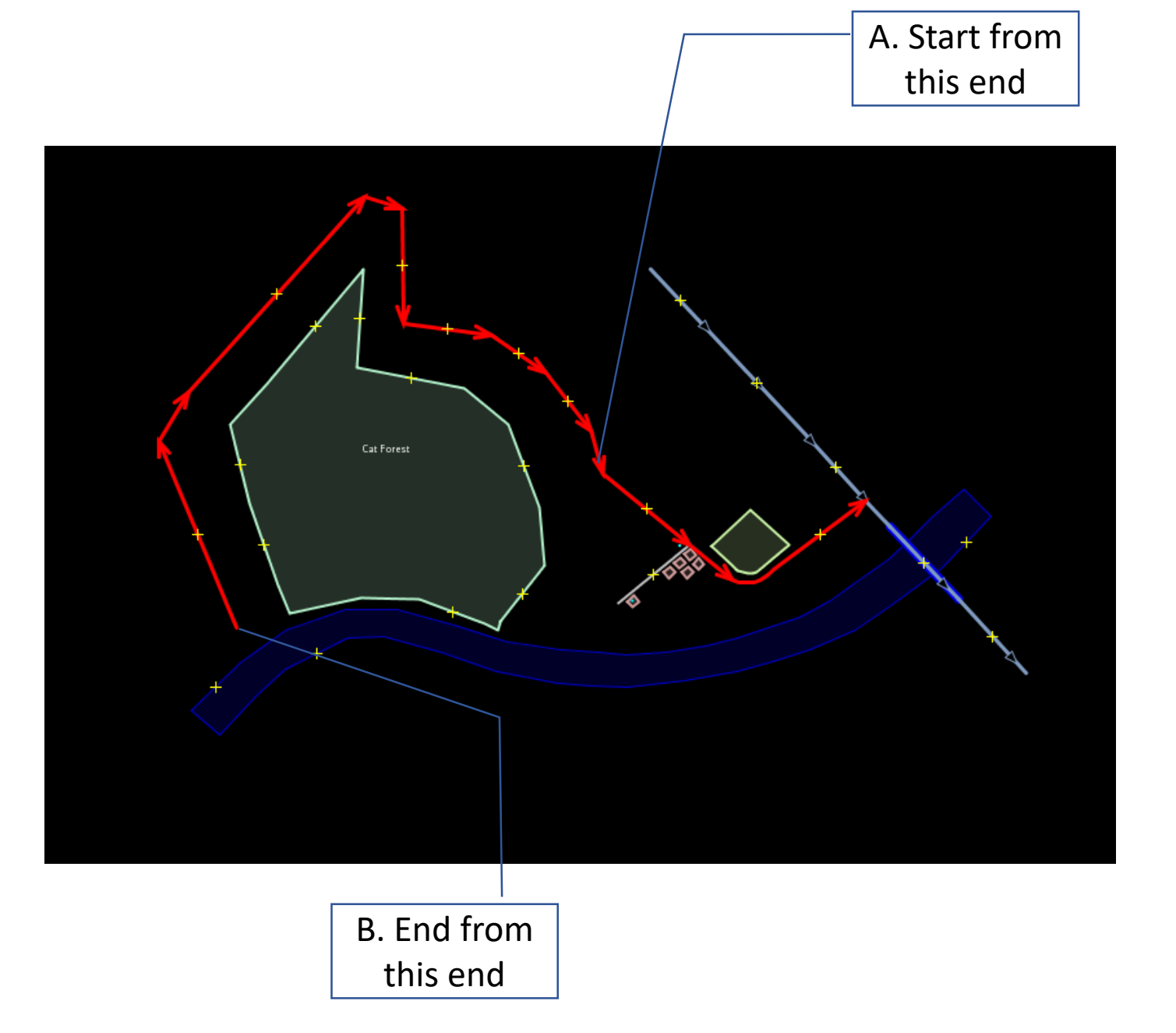

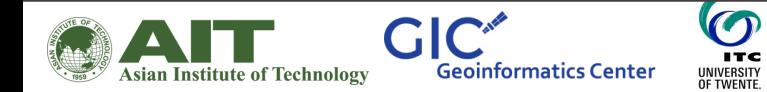

#### Let's try to add a building

 $\bullet$ 

UNIVERSITY<br>OF TWENTE.

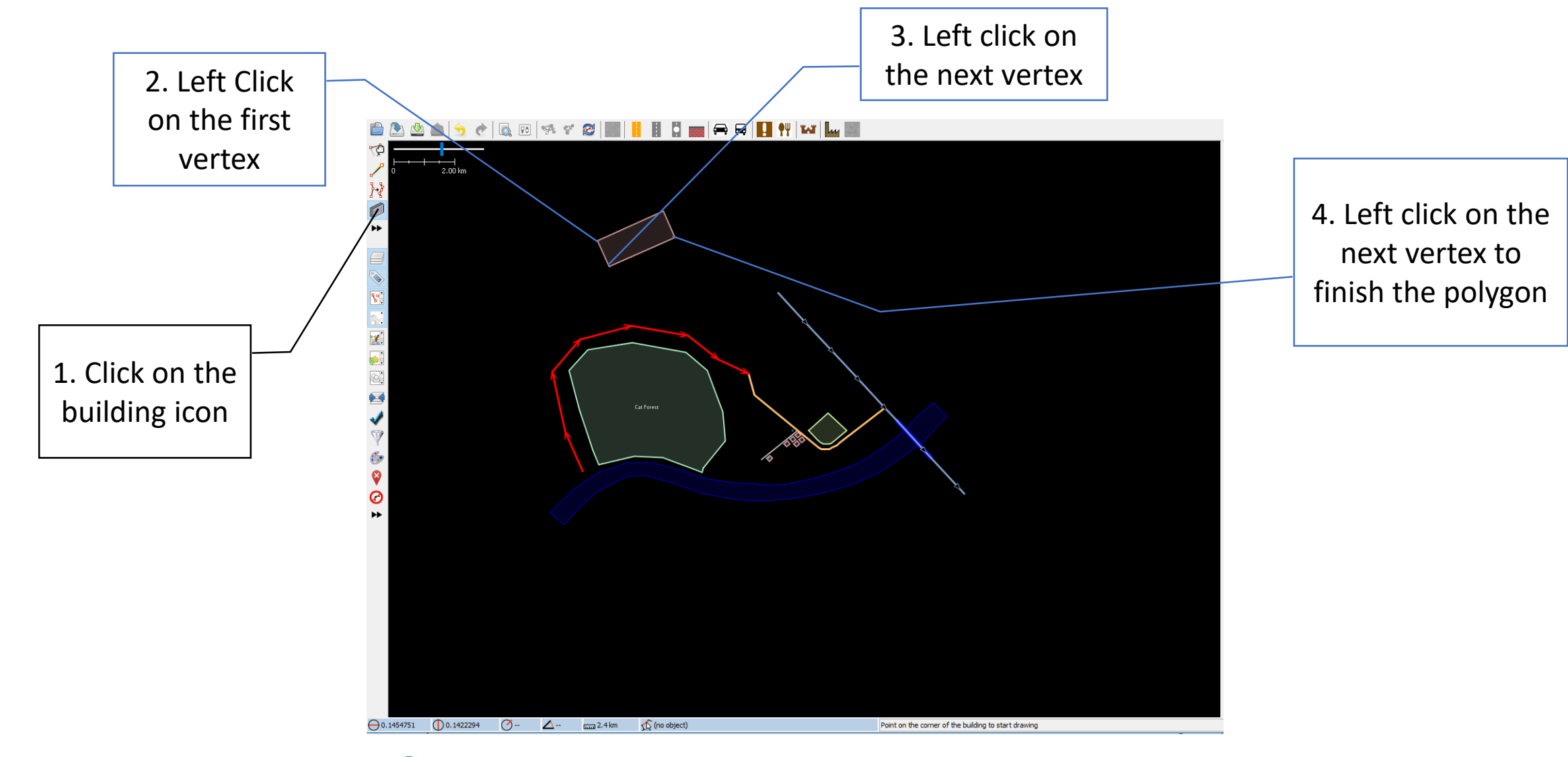

**GIC\* Geoinformatics Center** Asian Institute of Technology

## When using this tool to map buildings, the tags are placed automatically

![](_page_38_Figure_1.jpeg)

| Multi-hazard Risk Assessment at District Level in Tajikistan |

 $\Gamma$ 

sian Institute of Technology

**Geoinformatics Center** 

**ITC** UNIVERSITY<br>OF TWENTE

# Once all your edits are finished, click on the upload button

1000.0 m

 $\mathbb{R}^n$ 

During this example, the upload feature is not enabled

Happy Park

| Multi-hazard Risk Assessment at District Level in Tajikistan |

Cat Forest